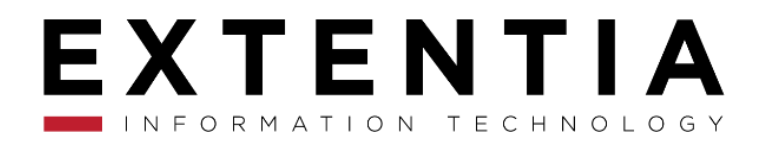

# MAP PLOTTER USER GUIDE

mapplotterfree.support@extentia.com +1-408-627-4094 (USA) | 91-20-67285300 (India)

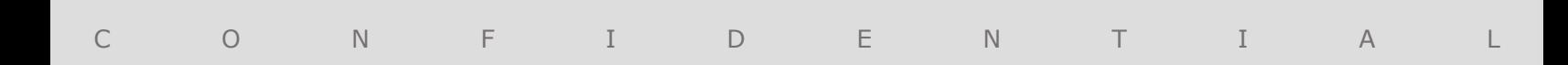

# **TABLE OF CONTENTS**

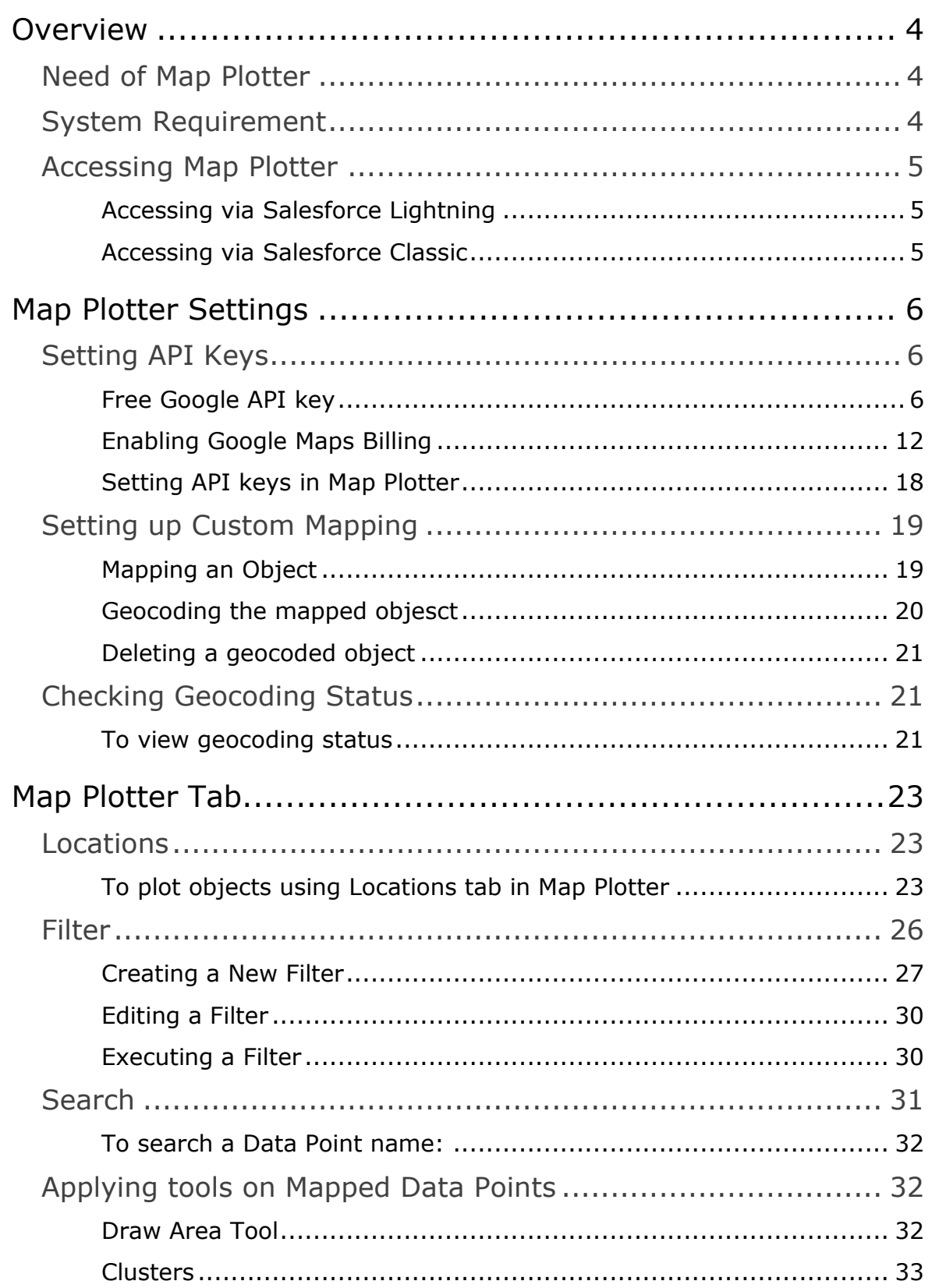

# E

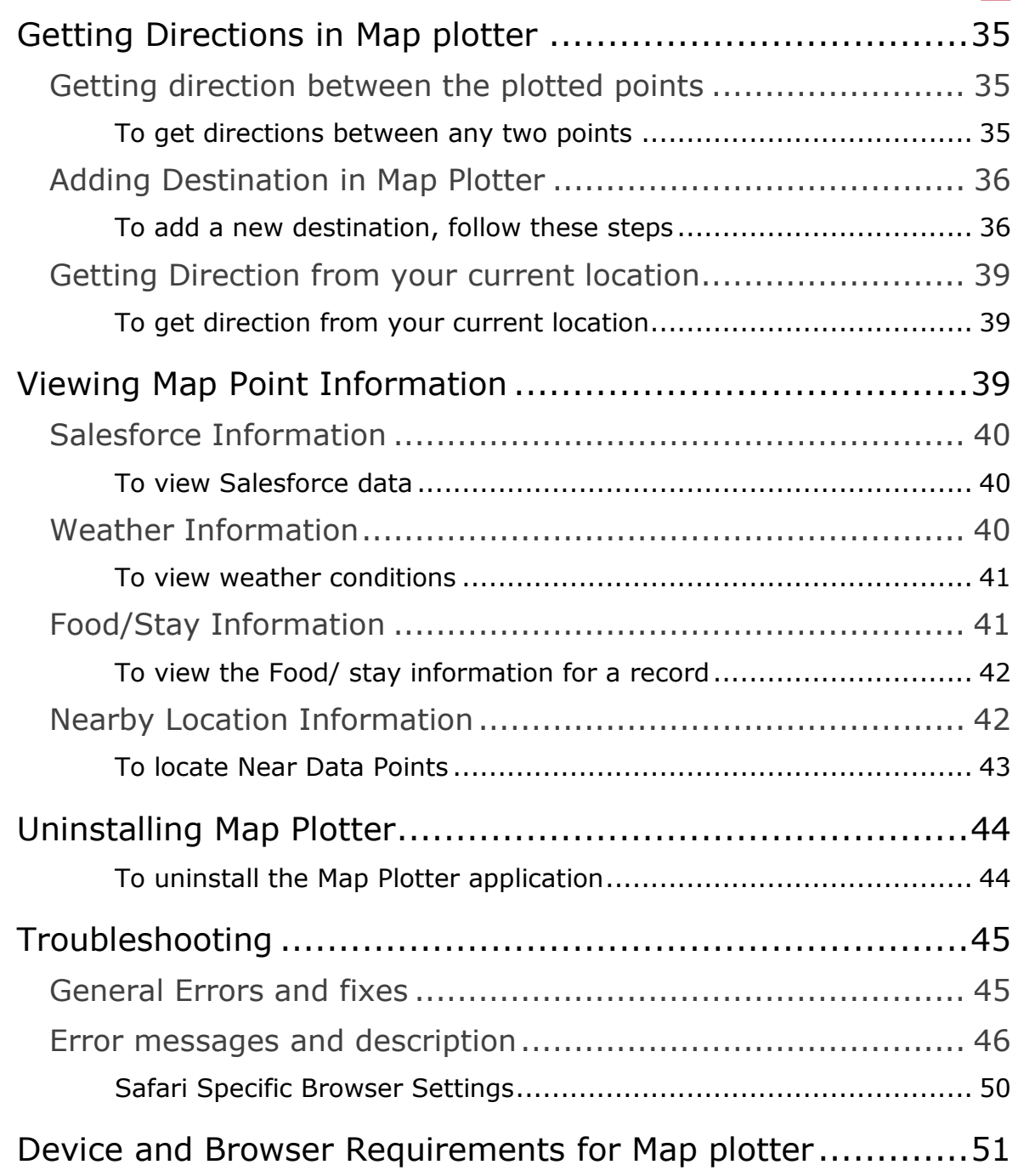

# <span id="page-3-0"></span>**OVERVIEW**

Map Plotter is a geocoding app, which helps to visualize the Salesforce data on map. With this app, business can see where their objects are in relation to their physical location. It helps in planning the daily route, filtering the data based on business requirement and plotting the results on map, filtering the map points and many such things.

This document is a detailed user guide for Map Plotter. This user guide includes topics such as installing the application, setting up the required keys, mapping an object, geocoding an object, plotting the required objects. It gives information about accessing Salesforce from the app, filtering Data Points, plotting them on map and getting directions between more than two mapped Data Points.

# <span id="page-3-1"></span>Need of Map Plotter

Map Plotter helps you to view sales data and plot it on a map. It provides the concentration of sales data in a region and allows you to apply filter criteria as per your need. You can search, select object(s) that you want to view, find sales data within a selected area, get directions between mapped points and look at the weather conditions and many more things.

# <span id="page-3-2"></span>System Requirement

To start harnessing the power of Map Plotter, you just need to have Map Plotter app installed in your system and have your Org ready to use.

For more details on browser and device requirements please refer [Device and Browser](#page-50-0)  [Requirements for M](#page-50-0)ap Plotter.

To install Map Plotter app please refer document Installing Map Plotter from [here.](https://partners.salesforce.com/servlet/servlet.FileDownload?file=00P3A00000Y80k1UAB)

### *See Also*

- [Uninstalling Map Plotter](#page-43-0)
- [Troubleshooting](#page-44-0)

# <span id="page-4-0"></span>Accessing Map Plotter

You can use the Map Plotter app both with Salesforce lightning and Salesforce classic. The look and feel of the app is same in both the cases. The only difference is the way you access it.

### <span id="page-4-1"></span>**Accessing via Salesforce Lightning**

### **To access Map Plotter when you are using Salesforce Lightning:**

1) Login to your Salesforce Org. Click user menu from the top menu bar and select **Switch to Lightning Experience**.

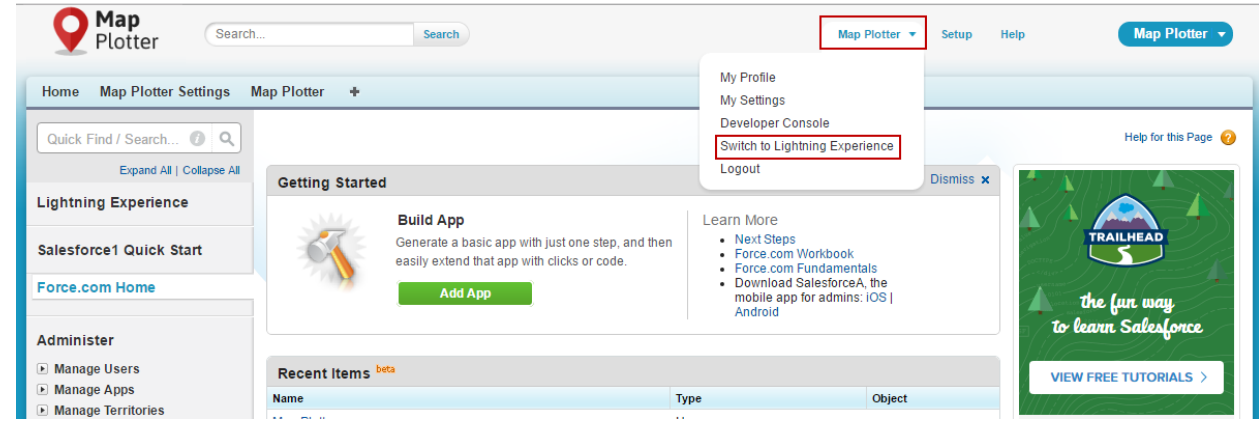

2) Open App Launcher ... and search for *Map Plotter*. Click to open the app.

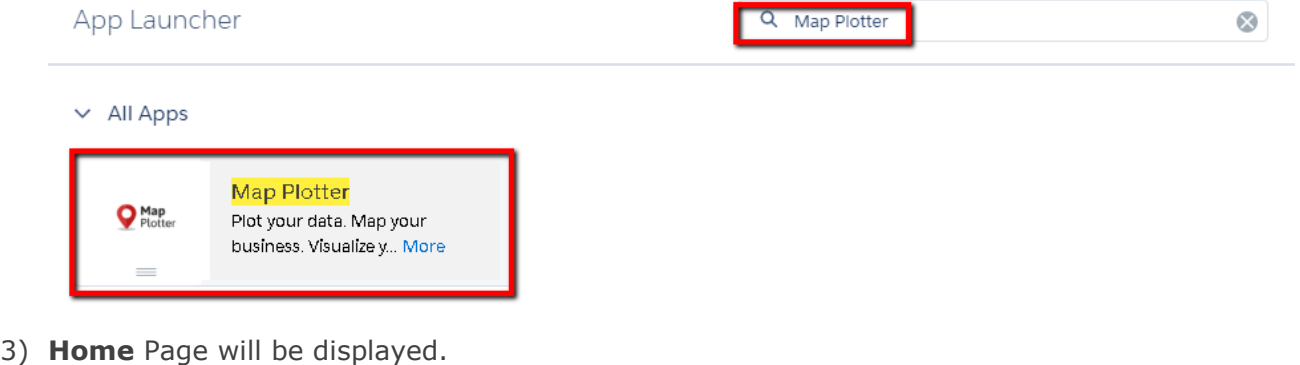

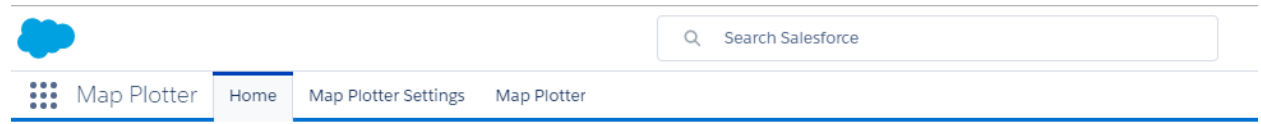

- 4) Click **Map Plotter Settings**, to access the setting tab and click **Map Plotter** to access the **Map Plotter** home tab.
- 5) You can go back to Salesforce Classic by clicking the **View Profile** button and selecting **Switch to Salesforce Classic**.

<span id="page-4-2"></span>**Accessing via Salesforce Classic**

**To access Map Plotter when you are using Salesforce Classic:**

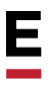

- 1. Open the **Map Plotter** app.
- 2. A Salesforce classic view of the **Map Plotter** app will be displayed.

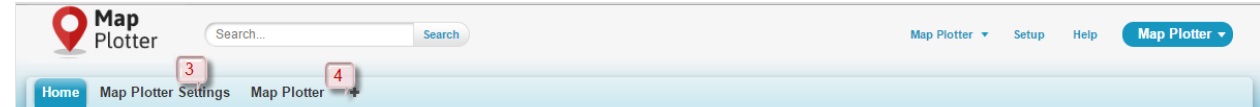

- 3. You can access the settings tab by clicking **Map Plotter Settings**.
- 4. You can access the Map Plotter Home Page by clicking **Map Plotter**.

#### *See Also*

- [Uninstalling Map Plotter](#page-43-0)
- [Troubleshooting](#page-44-0)

# <span id="page-5-0"></span>MAP PLOTTER SETTINGS

With the release of Map Plotter, you can map custom objects too. The standard objects available to plot are Accounts, Lead and Contact.

### <span id="page-5-1"></span>Setting API Keys

The Map Plotter application uses Google's geocoding services to geocode addresses. Hence, it becomes mandatory to generate the key and enter it before using the application. At the time of installation of the app, you will receive a daily quota (that is, number of records that you can geocode). This quota is refreshed at midnight, Pacific Time every day.

#### *Note:*

*At a time, a key can be used in only one org or Sandbox. Only one key can be active in an org.*

Let us go through the steps to generate the API key.

### <span id="page-5-2"></span>**Free Google API key**

- 1) Open **code.google.com/apis/console**
- 2) Enter your **Google credentials** to sign into **Google Developers Console**.
- 3) In the Google APIs screen, click **CREATE PROJECT**.

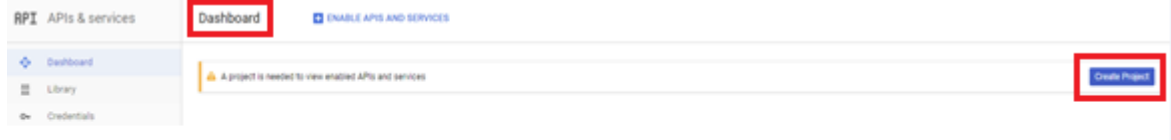

4) Enter the project name in the **Project name** text box and click **Create**.

### **New Project**

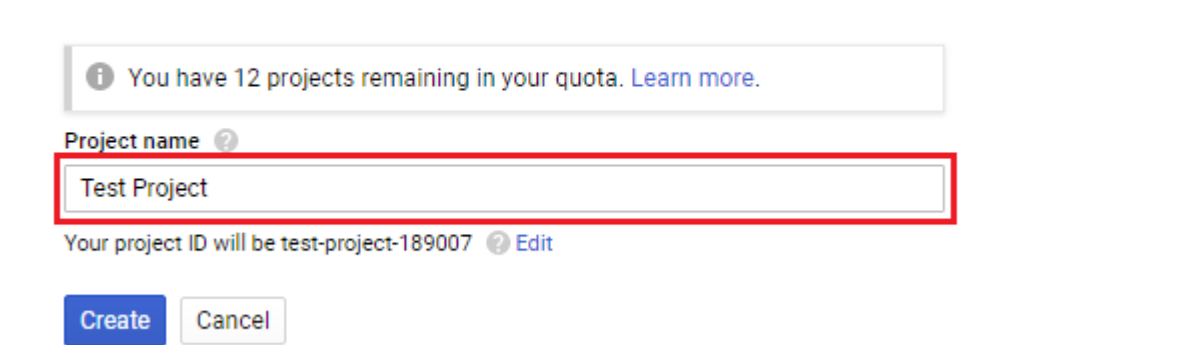

The new project is created and you are redirected to the **Dashboard**.

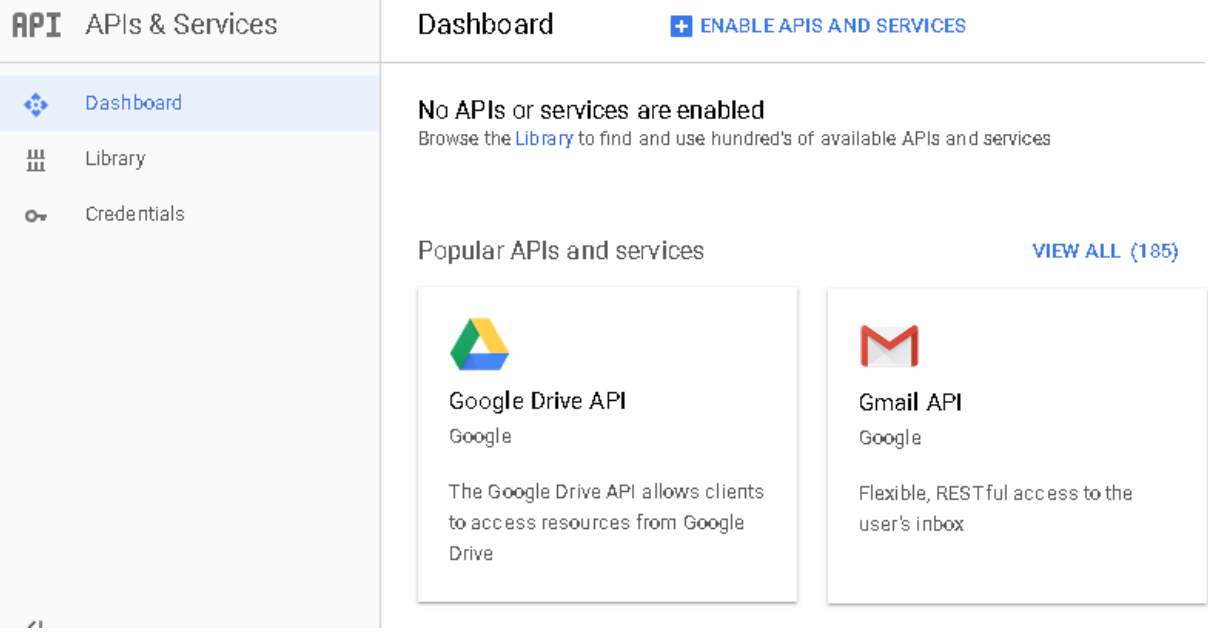

#### 5) In the **API manager**, select **Credentials**.

Ε

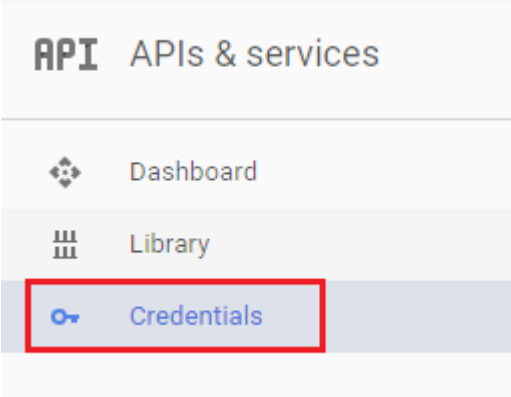

6) Click the **Create credentials** dropdown.

### APIs Credentials

You need credentials to access APIs. Enable the APIs that you plan to use and then create the credentials that they require. Depending on the API, you need an API key, a service account or an OAuth 2.0 client ID. Refer to the API documentation for details.

Create credentials

7) Select **API key** from the dropdown menu.

#### APIs **Credentials**

You need credentials to access APIs. Enable the APIs that you plan to use and then create the credentials that they require. Depending on the API, you need an API key, a service account or an OAuth 2.0 client ID. Refer to the API documentation for details.

#### Create credentials :

**API** key Identifies your project using a simple API key to check quota and access. OAuth client ID

Requests user consent so your app can access the user's data.

Service account key Enables server-to-server, app-level authentication using robot accounts.

#### Help me choose

Asks a few questions to help you decide which type of credential to use

The **API key** is generated. Make sure you copy this key.

### API key created

Use this key in your application by passing it with the key=API\_KEY parameter.

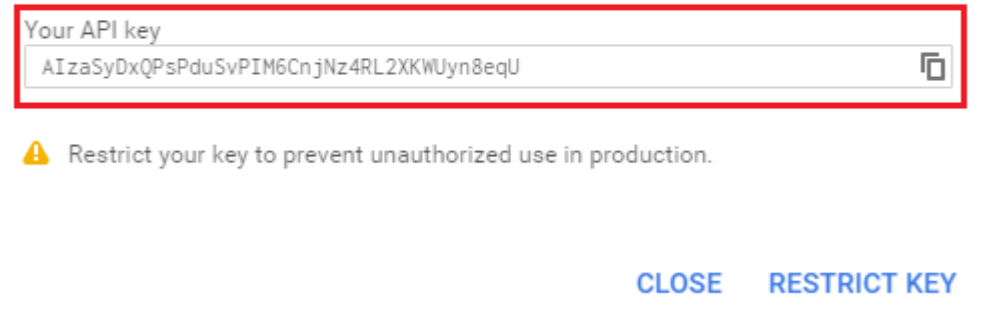

#### 8) Click **Close**.

9) Click the **Library** tab under **API manager** and select **Maps JavaScript API**.

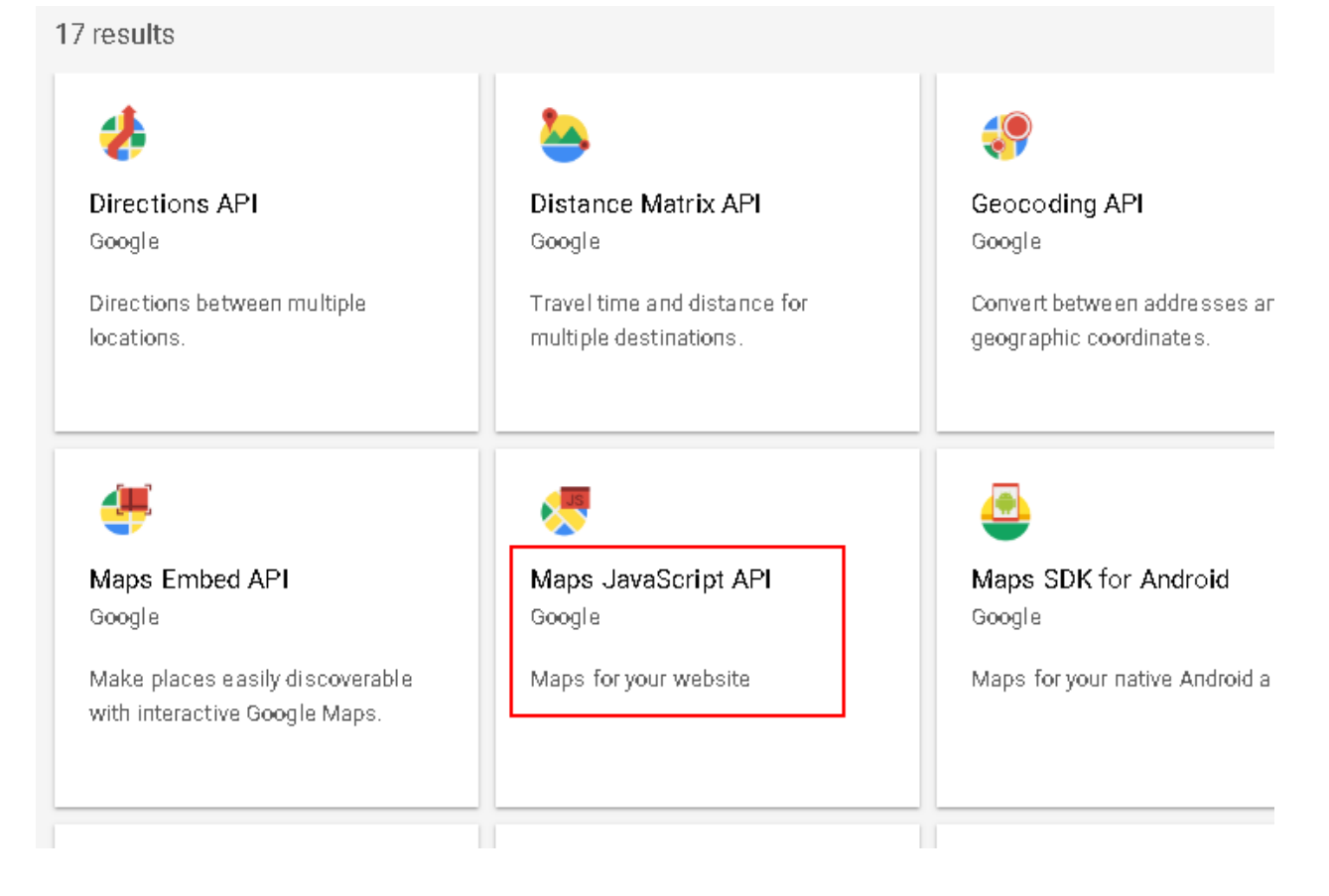

#### 10)In the **API Library** screen, click **Enable**.

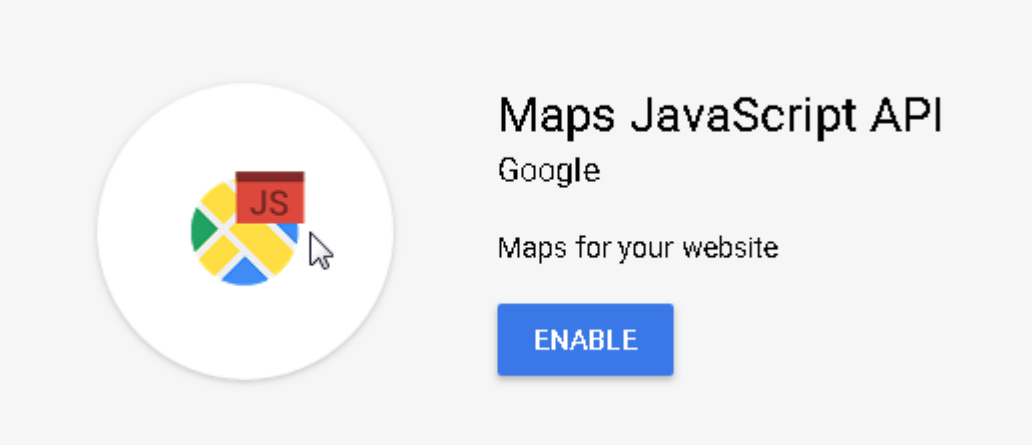

11)Click **Back** (left arrow icon) to return to the previous screen and select the remaining APIs.

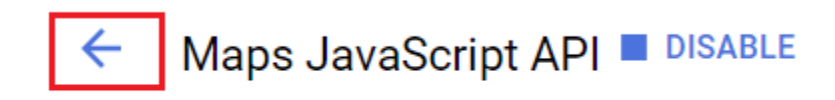

The **Welcome to the new API Library** screen appears.

#### 12)Click **VIEW ALL**.

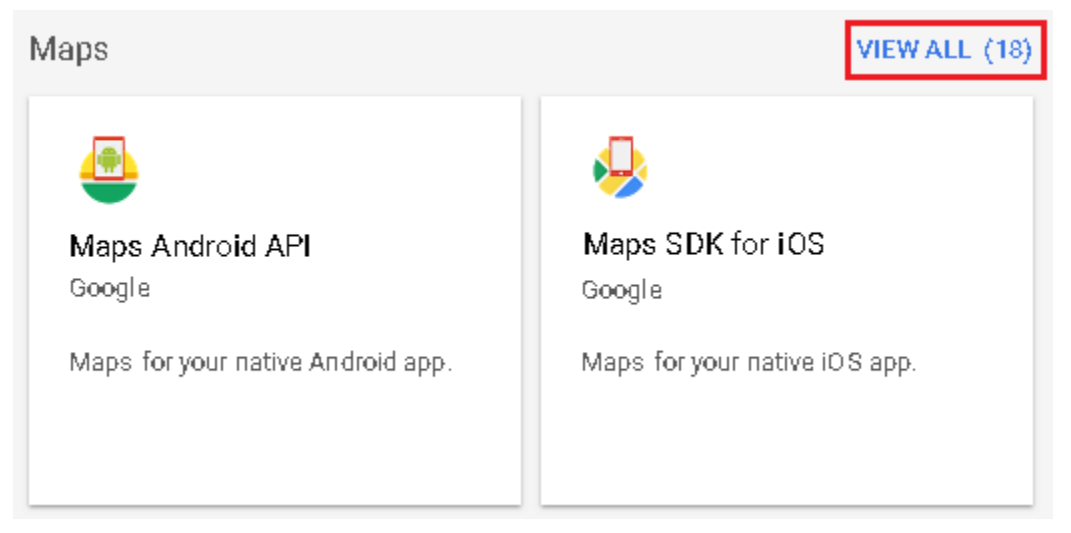

13)Select **Maps Geocoding API**.

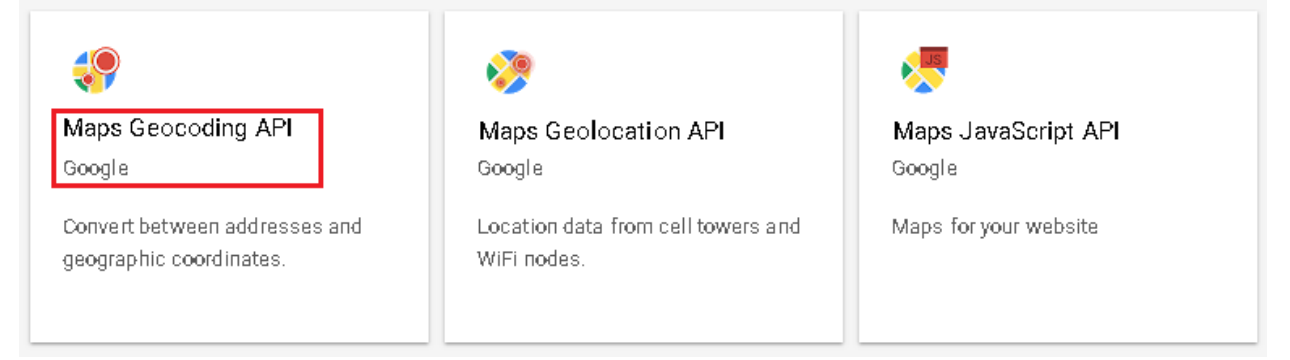

#### 14)Click **Enable**.

The new API key can now be used in the Map Plotter application.

Now, select **Places API Web Service**.

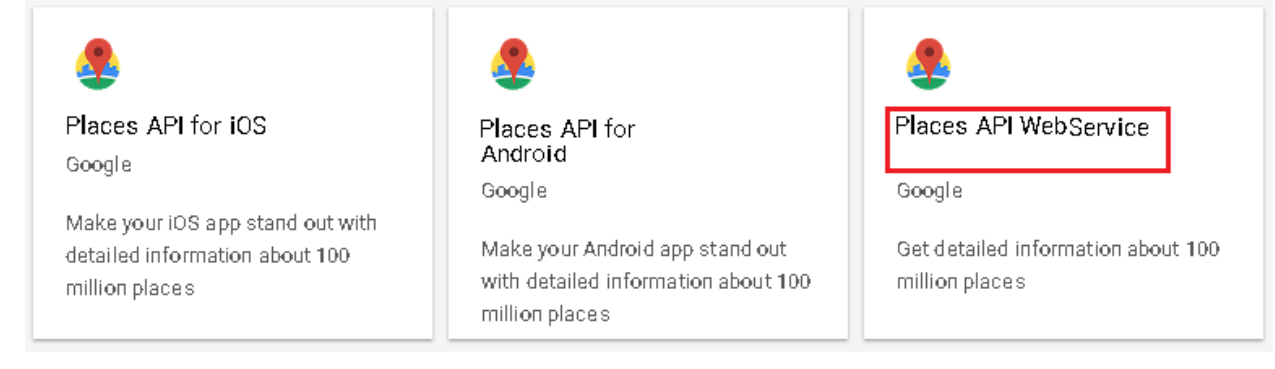

#### 15)Click **Enable**.

16)Likewise, Select **Direction API**.

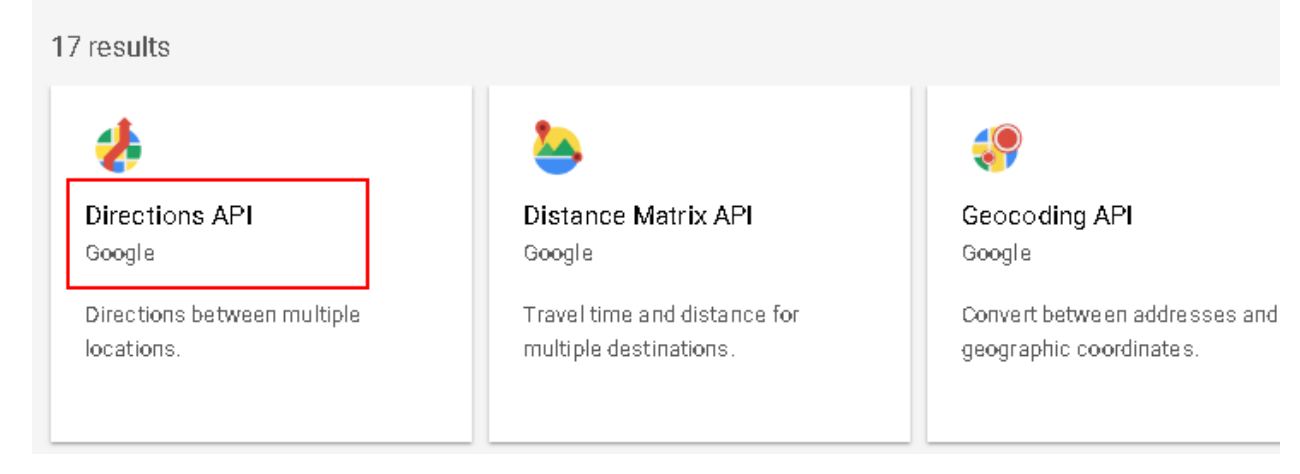

17.Click **Enable**.

### <span id="page-11-0"></span>**Enabling Google Maps Billing**

Google has recently made changes to their maps platform that affected Google's free Maps API system, restricting it to a limit of 900 views/Map per day. In order to use this free 900 views limit quota, we need to enable Google Maps Billing and then generate a free Google Maps API key.

#### *Note:*

*Maps would be blocked and a Watermark would start to appear if you pass the 900 views threshold limit for a day.*

#### *Caveat:*

*You will need to provide your credit card details to enable Google Maps and to generate an API Key.*

To enable Google Maps Billing, follow these steps:

- 1. Go to **<https://cloud.google.com/>**.
- 2. Sign in with your credentials.
- 3. After you have signed in, click **Console**.
- 4. Click the **Select a Project** button to select a project.

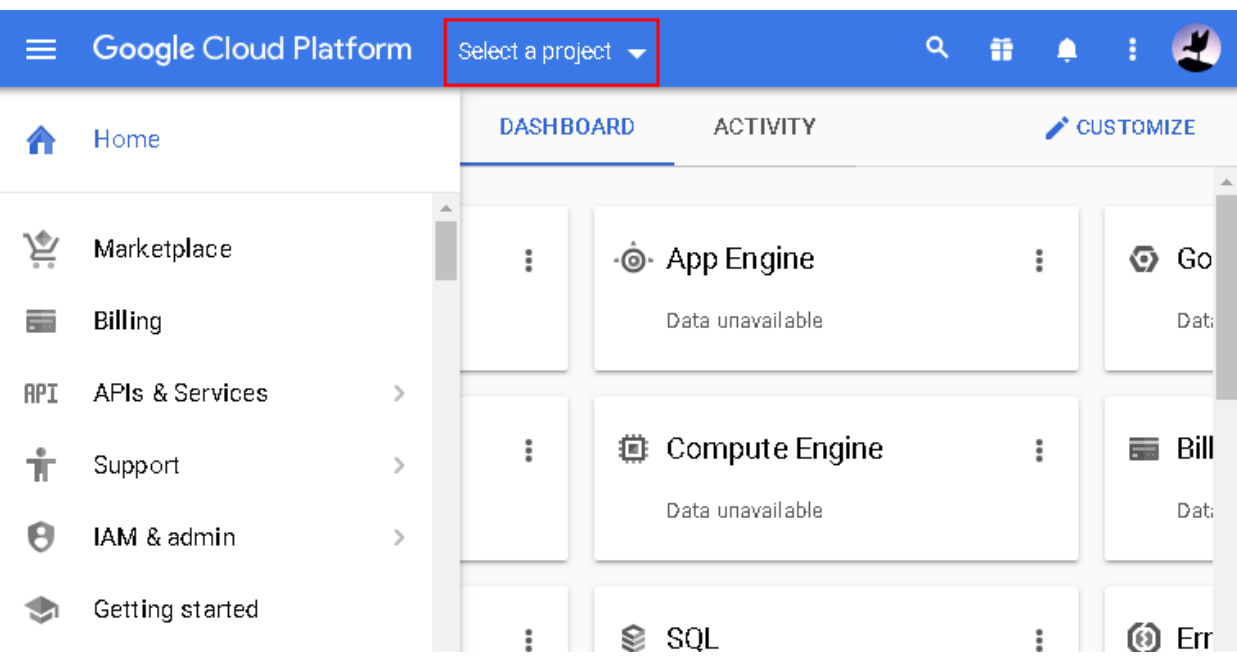

The **Select a project** pop up window appears.

5. Click a project name to open it.

The Project's dashboard appears.

6. Click **Billing** on the left hand side.

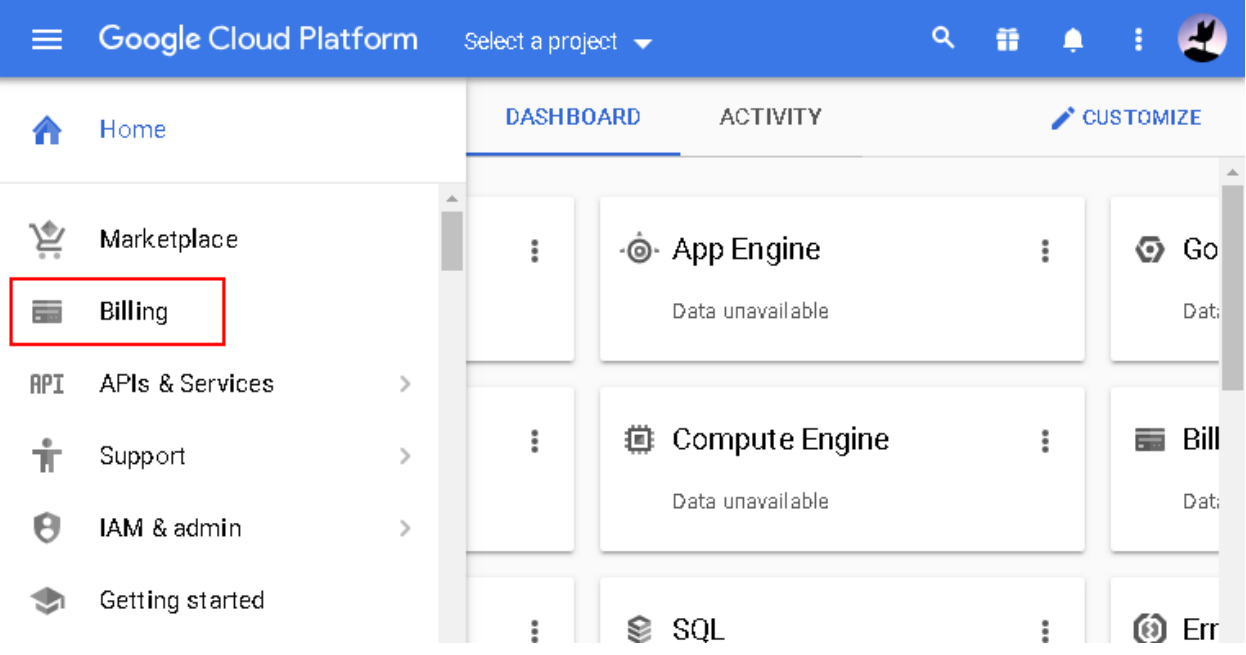

The Billing page appears where you can **Link a billing account** or **Manage billing account**.

7. Click the **Link a billing account** button.

Е

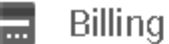

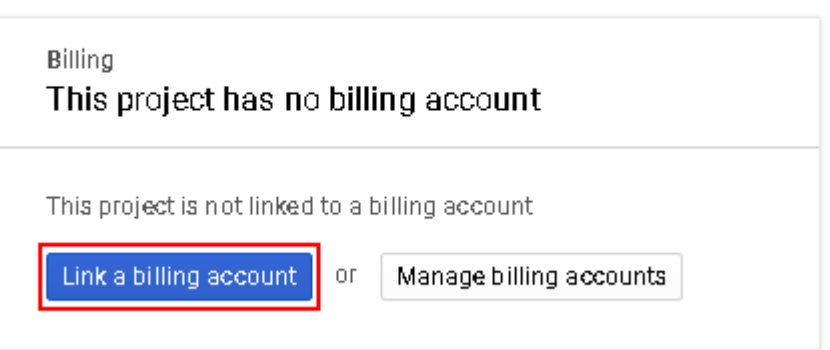

The **Enable billing for project** pop up appears.

8. Click **CREATE BILLING ACCOUNT**.

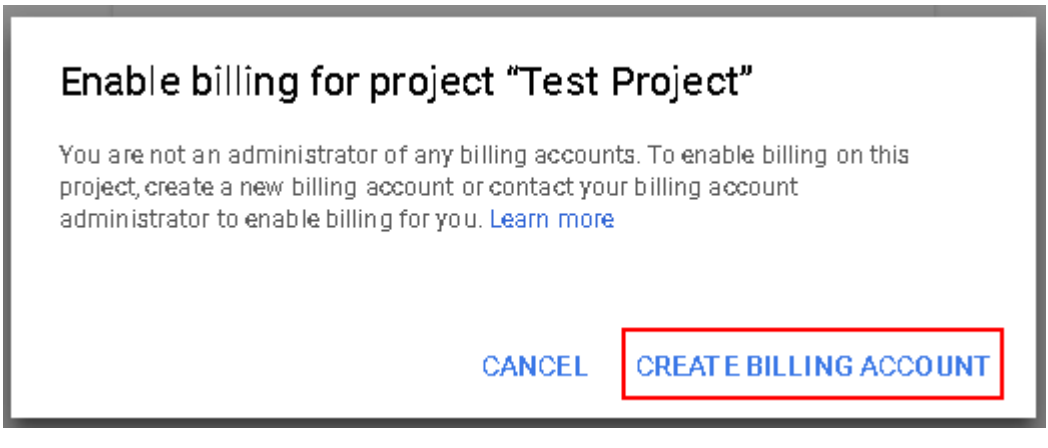

The **Google Cloud Platform** screen appears.

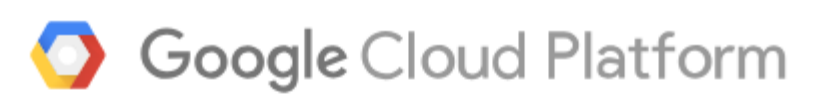

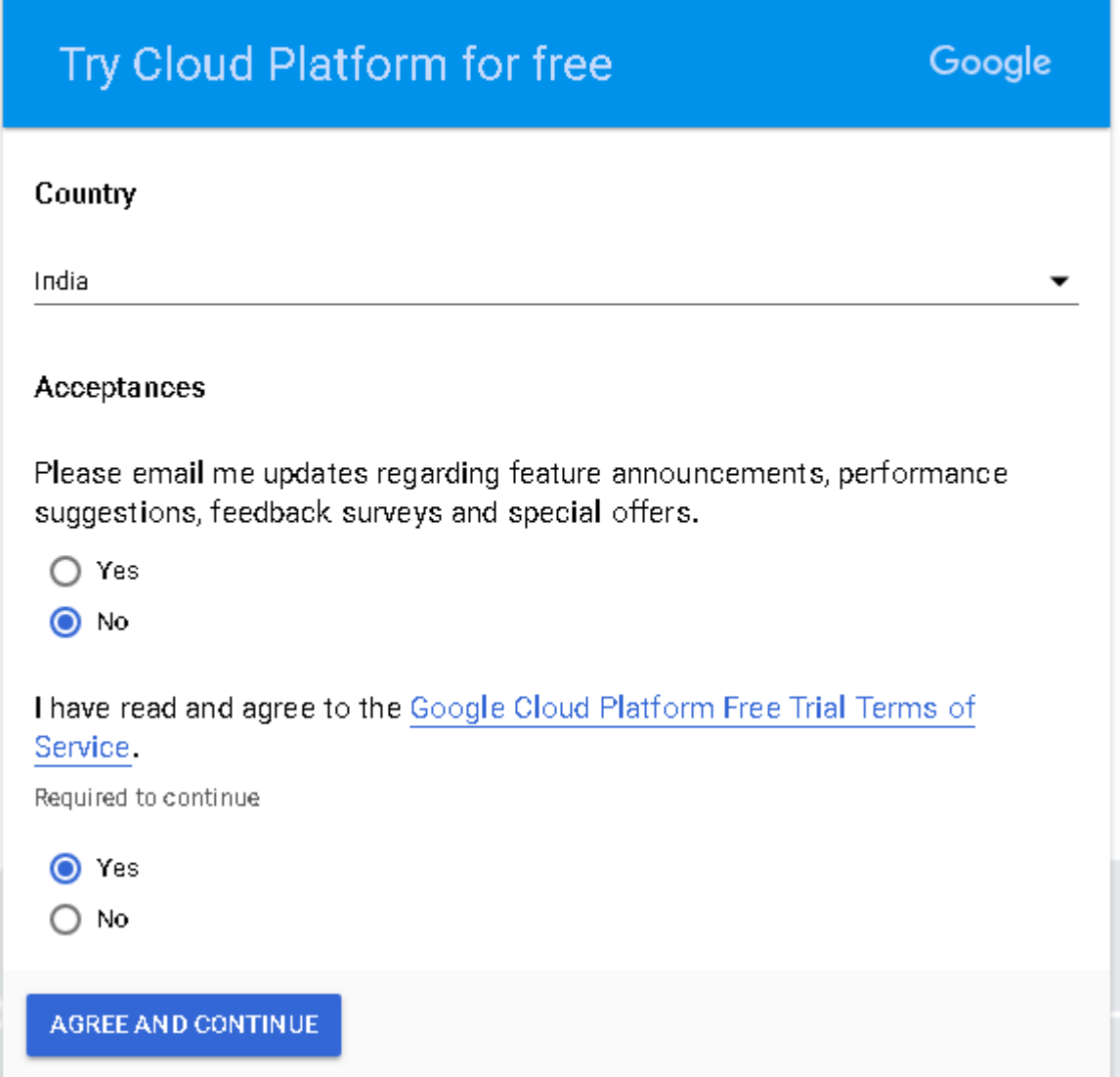

9. Select your country under the **Country** section.

In the **Acceptance** section, select **Yes** if you wish to receive updates regarding feature announcements, performance suggestions, feedback surveys and special offers, else select **No**.

10. To continue, select **Yes** by agreeing with Google Cloud Platform Free Trial Terms of Service.

The **Payments profile** screen appears where you need to enter your payment credentials such as credit card details, Tax information, Name, address etc.

- 11. Enter your credit card and other relevant information
- 12.Click **START MY FREE TRIAL**.

Е

- 13. In the **Billing** screen, click the **button** at the top left corner to open the Navigation menu.
- 14. In the Navigation menu, click **APIs & Services**.
- 15. In the **APIs & Services** screen, click **ENABLE APIS AND SERVICES**. The **API Library** screen appears.
- 16. In the **Maps** section, click **VIEW ALL** to view all the Maps APIs.
- 17. In the Result page, click **Maps JavaScript API**.
- 18. In the **Maps JavaScript API** screen, click **Enable**.
- 19. In the next screen, on the top navigation, click **Quotas**.

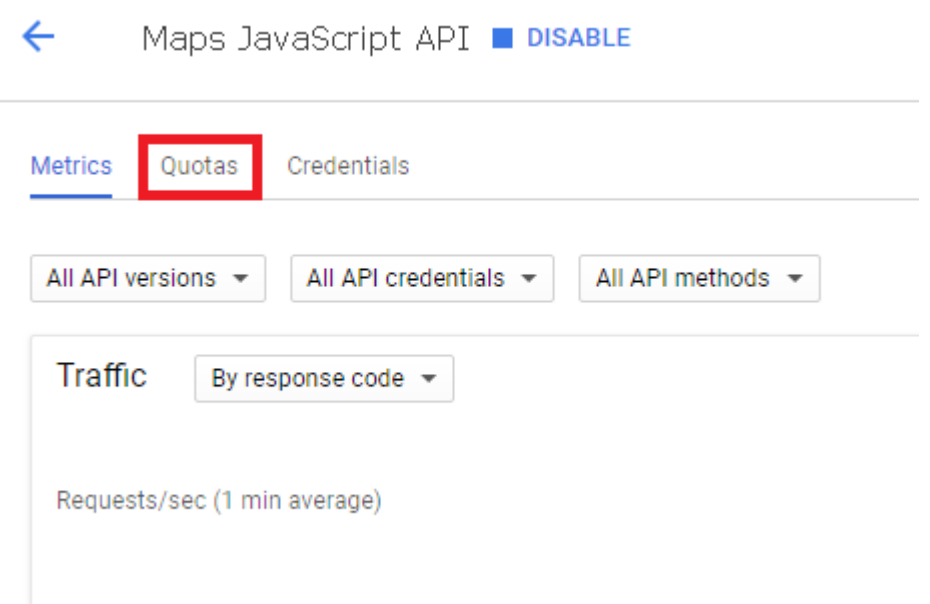

20. In the **Map Loads** section, click the icon for the **Map loads per day** option.

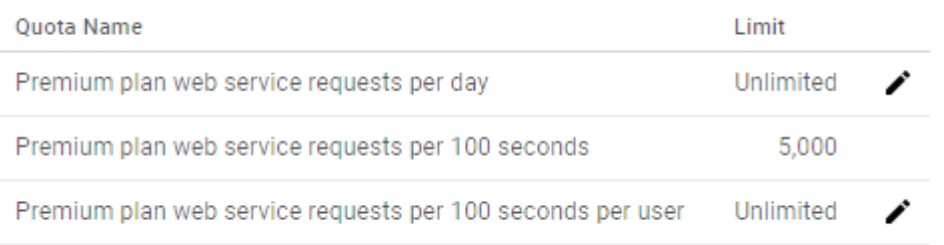

21. In the **Map loads quota limit** pop up, uncheck the **Unlimited** check box and enter your daily limit in the **Quota limit** text box.

Е

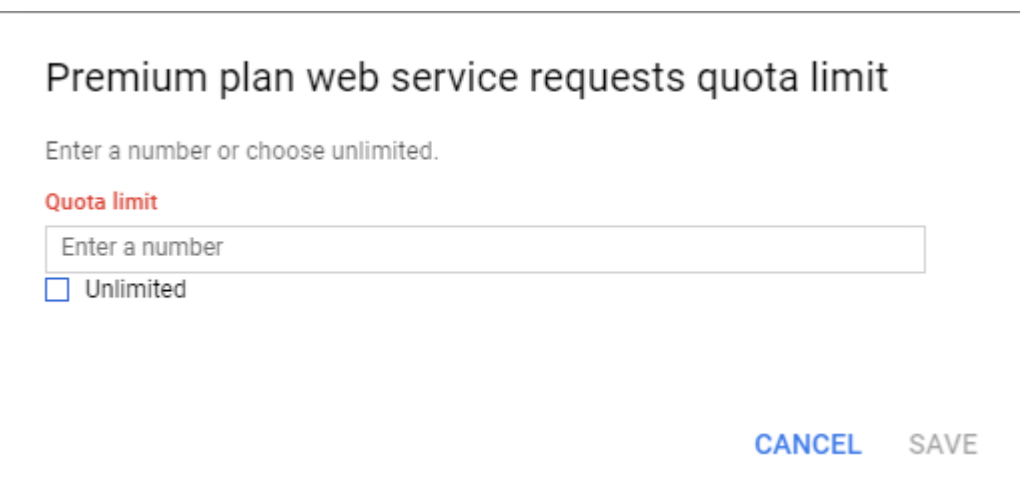

22. In the **Requests** sections, set the **Requests per day** and other Requests limit options.

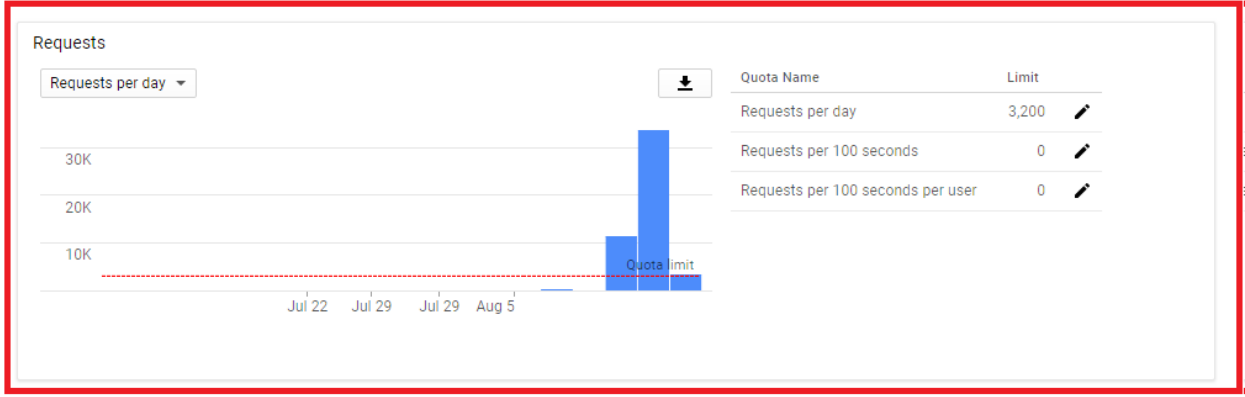

- 23.Select the confirmation checkbox and click **Save**.
- 24. Click the **interpolant of the Map loads per 100 seconds** option and repeat steps 21 and 22.
- 25. You can plan divide your budget using the [Google Pricing Calculator](https://mapsplatformtransition.withgoogle.com/calculator) for the following services.
	- **Maps**
		- o *Dynamic Maps*
	- **Routes**
		- o *Directions*
	- **Places**
		- o *Places - Nearby Search + Basic Data + Contact Data + Atmosphere Data*
		- o *Geocoding*
- 26.Click **Credentials** on the top navigation menu.
- 27. In the **APIs Credentials** box, click the **Create Credentials** drop down menu and select **API Key**.
- 28. The API key is created. Click **RESTRICT KEY** to restrict this API Key.
- 29. In the next screen, enter a name for the API key, select **HTTP refers (web sites)** under **Application restrictions**, and enter the URL of the Map Plotter Web site.

#### 30.Click **Save**.

31.Copy the API key and use it in the Map Plotter web site.

#### *Note:*

*You can plan and calculate your budget for Google APIs usage, for the Map Plotter web site, using the [Google Pricing Calculator](https://mapsplatformtransition.withgoogle.com/calculator) (Map Platform)*

### <span id="page-17-0"></span>**Setting API keys in Map Plotter**

After generating the google API key, let us see the steps on how to use them in the Map Plotter application.

### Setting up the free Google API key

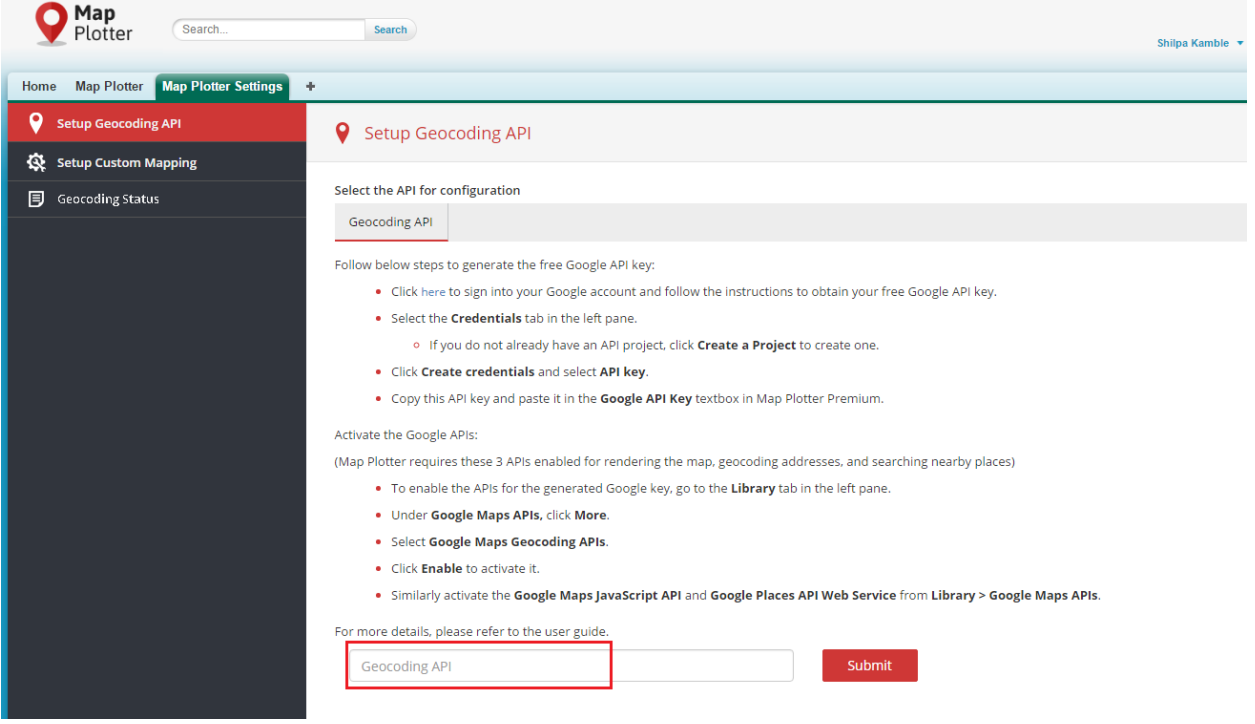

- 1) Login to the Map Plotter app.
- 2) Click **Map Plotter Settings**.
- 3) The **Setup Geocoding API** tab will be displayed.
- 4) In the **Geocoding API** tab, enter the Google API key and click **Submit**. For more details on how to generate the key, please refer to, [Setting API Keys.](#page-5-1)
- 5) This completes the setup required to start using the Map Plotter app.

Е

# <span id="page-18-0"></span>Setting up Custom Mapping

Before you can start plotting Data Points in Map Plotter, you have to,

- 1) [Map an object](#page-18-1)
- 2) Geocode the [mapped object](#page-19-0)

### <span id="page-18-1"></span>**Mapping an Object**

### To map an object

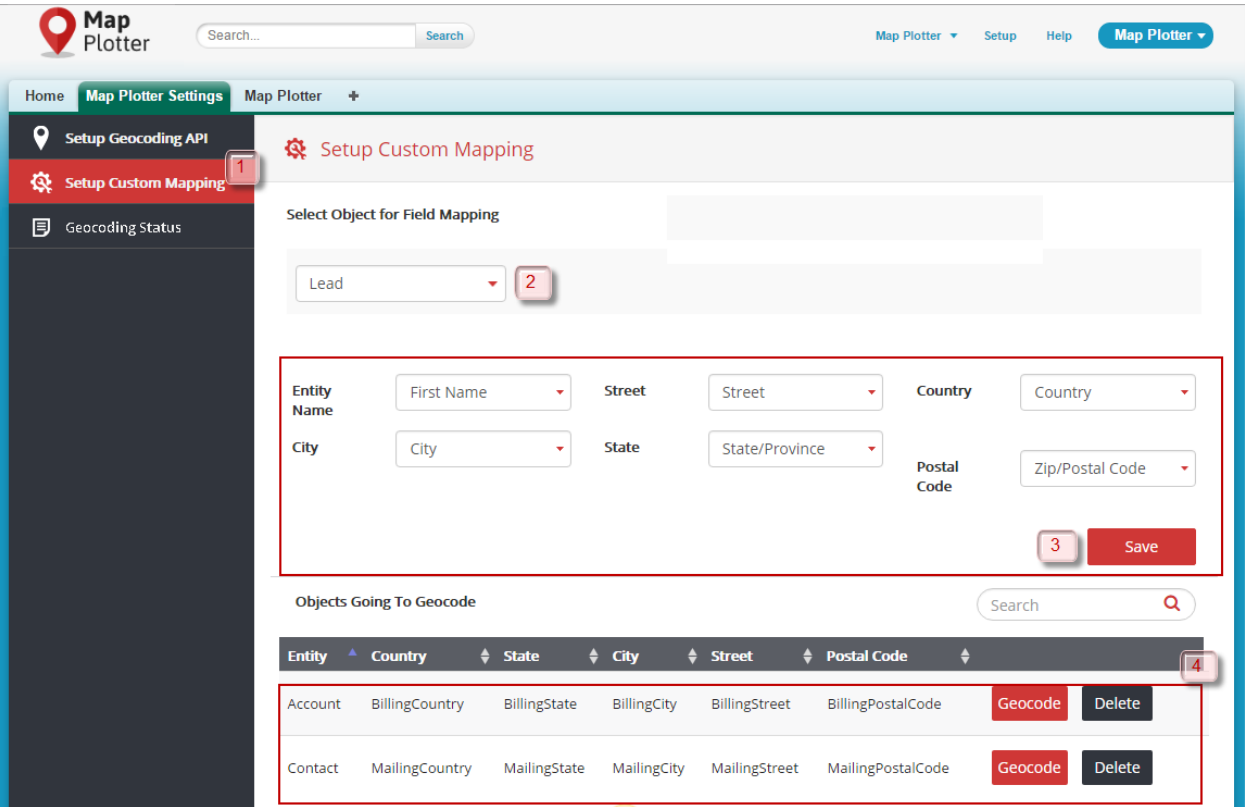

- 1) In **Map Plotter Settings** tab, select **Setup Custom Mapping.**
- 2) In **Setup Custom Mapping**, select the custom object or a standard object that you wish you mapped.
- 3) Select the details for the object and click **Save**. Object will be added to the list of objects to be geocoded.

#### *Note:*

*Make sure that the mapping fields related to custom objects are correct – Use string data type for Country, City, State, Zip, street. Map Plotter will be able to successfully geocode a custom object if the data is available.* 

#### <span id="page-18-2"></span>*Caveat:*

*While creating a custom object make sure to select the Allow Search option. This way Map Plotter will be able to show the custom objects in the drop down list of Setup Custom Mapping.*

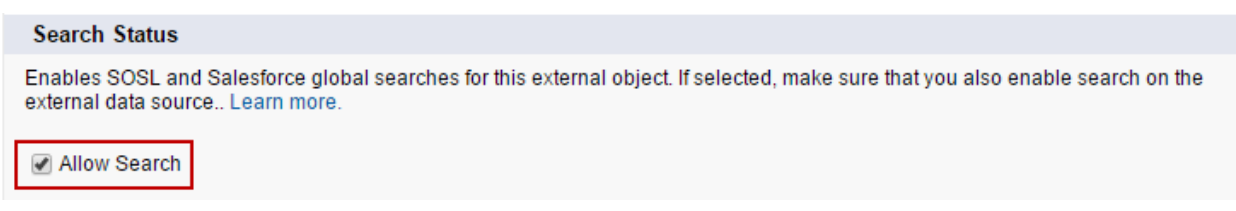

### <span id="page-19-0"></span>**Geocoding the mapped object**

### To geocode a mapped object

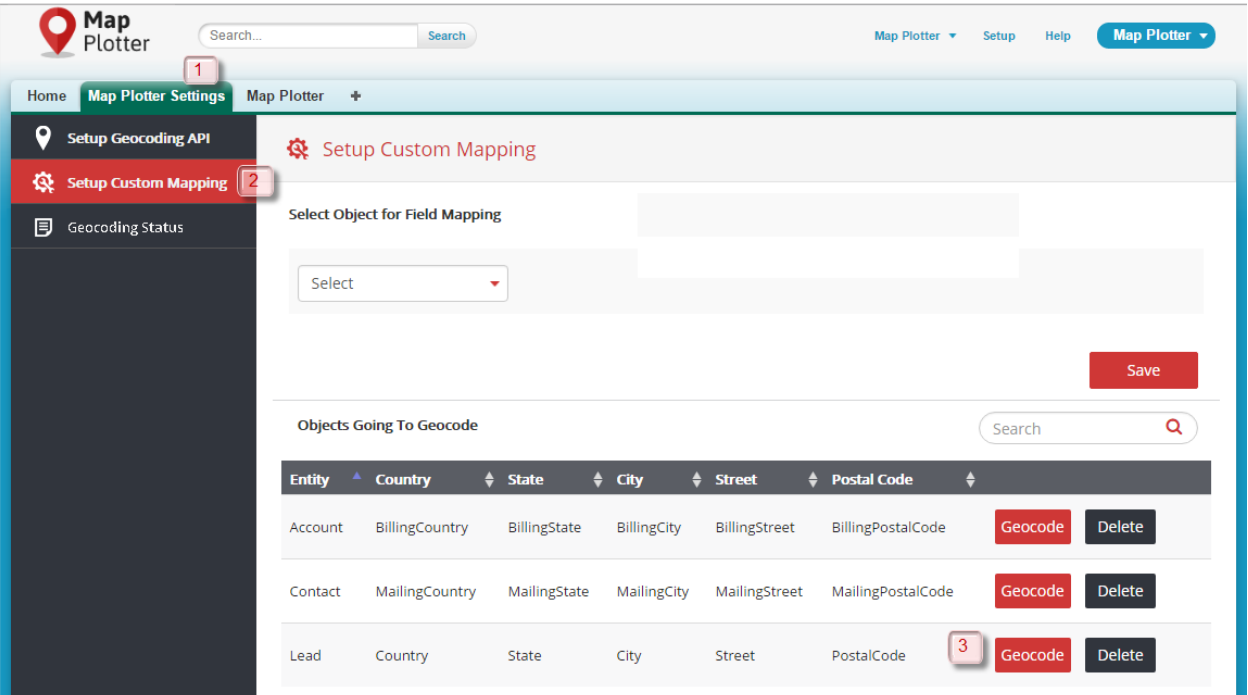

- 1) Open **Map Plotter Settings** tab.
- 2) Go to **Setup Custom Mapping**.
- 3) Click **Geocode** for the object that you wish to geocode.

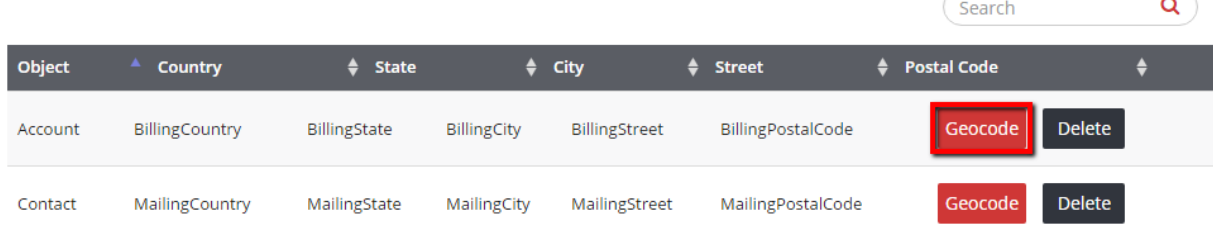

*Note:*

*Map Plotter can geocode maximum 10 objects at a time. The records in the object are geocoded in the batches of 50.*

#### *Caveat:*

*Once the geocoding process has started, wait for it to complete before clicking Geocode button again.*

### <span id="page-20-0"></span>**Deleting a geocoded object**

To delete a geocoded object

- 1) Open the **Map Plotter Settings** tab.
- 2) Go to **Setup Custom Mapping**.
- 3) Click **Delete** for the object that you want to delete.

For screenshots, please refer to [Geocoding the mapped object.](#page-19-0)

## <span id="page-20-1"></span>Checking Geocoding Status

The geocoding status shows the result of geocoding for an object. It shows the number of successfully geocoded points. It also shows the failed and pending geocoded points. You can pull the status for each geocoded object.

### <span id="page-20-2"></span>**To view geocoding status**

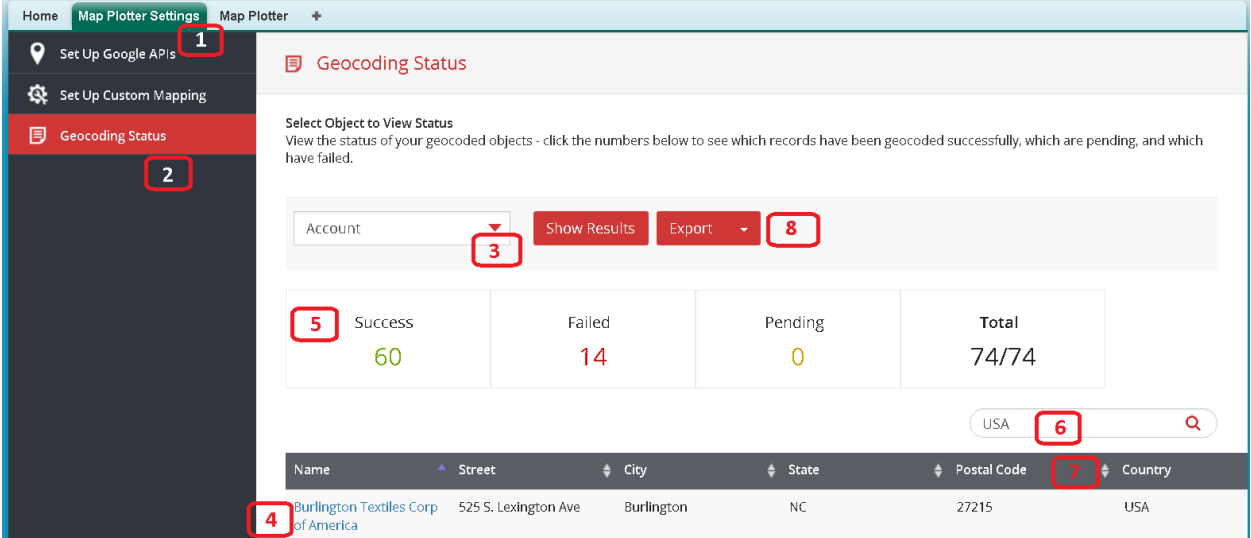

- 1) Open the **Map Plotter Settings** tab.
- 2) Click the **Geocoding Status** tab.
- 3) Select the object you wish to see the geocoding result for and click **Show Results**.
- 4) The geocoding result will be displayed.
- 5) To view record details as per their geocoding status, click the result box for each status.

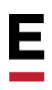

- 6) You can use the **Search** box to search for a specific record. You can enter search value for any of the field as shown in the status. For example, if you enter USA it will search for all records with matching keyword and display it in the results.
- 7) You can sort the results as per the headings, by using the arrows.
- 8) You can export the status in csv, Excel and PDF formats by clicking the **Export** button and selecting the required format.

#### *See Also*

[Viewing Map Point Information](#page-38-2)

# <span id="page-22-0"></span>MAP PLOTTER TAB

Once the objects are geocoded, you can plot them on map. Successfully geocoded points can be plotted on map.

**Map Plotter** is the second tab in the Map Plotter app. It lists the Data Points that are available. At the highest level, you will find country, then the next level is state within the country and the last level is the city within the state. You can expand the view by using the down arrow and select state or city that you wish to plot on map. You can use the check box on the left hand side to select your choice. Let us look at the various options available in this tab.

You can filter Data Points and plot them on map using following options:

- 1) Locations
- 2) Filter
- 3) Search
- 4) Tools

## <span id="page-22-1"></span>Locations

In this tab, you get to see all the available locations in the **Select Location** window. You can search for locations and arrange the location in order of your choice from this window. Let us see more details about it.

### <span id="page-22-2"></span>**To plot objects using Locations tab in Map Plotter**

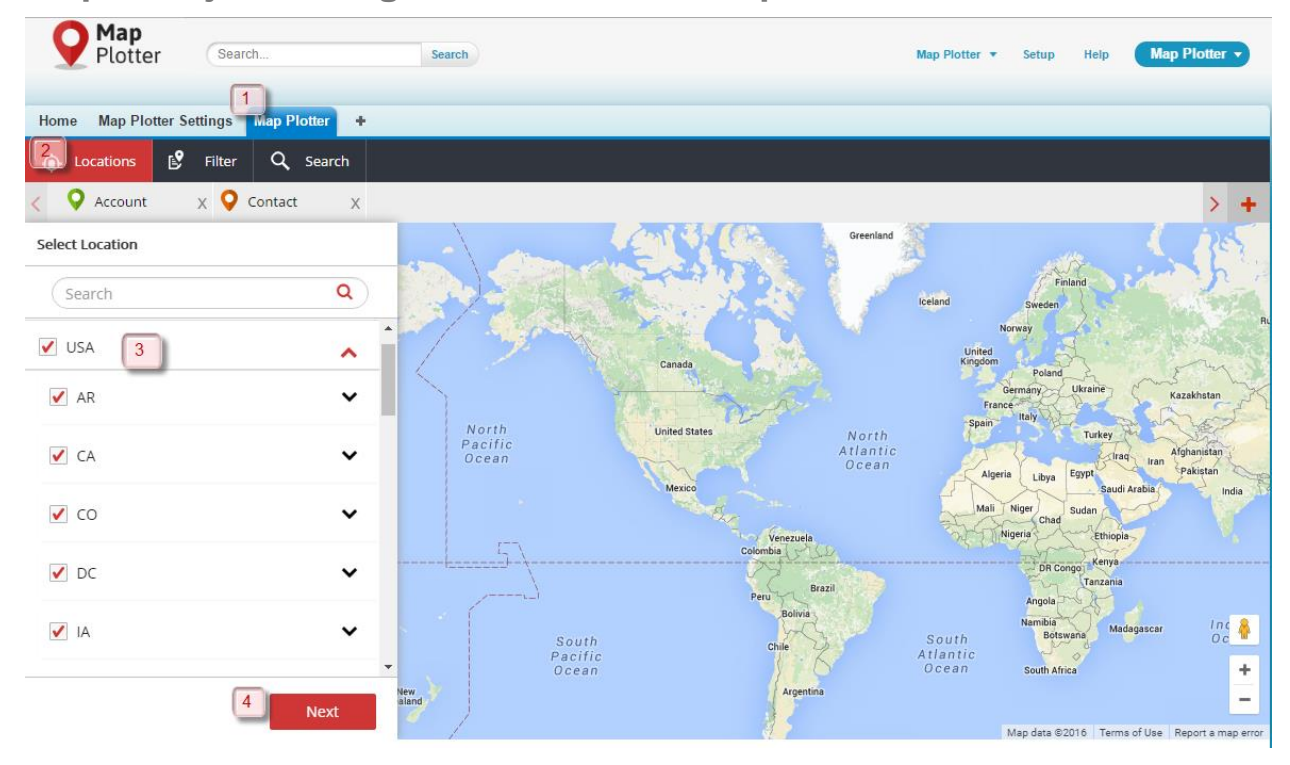

1) Open the **Map Plotter** tab.

- 2) The **Locations** tab will be displayed.
- 3) Select the Location(s).
- 4) Click **Next**.

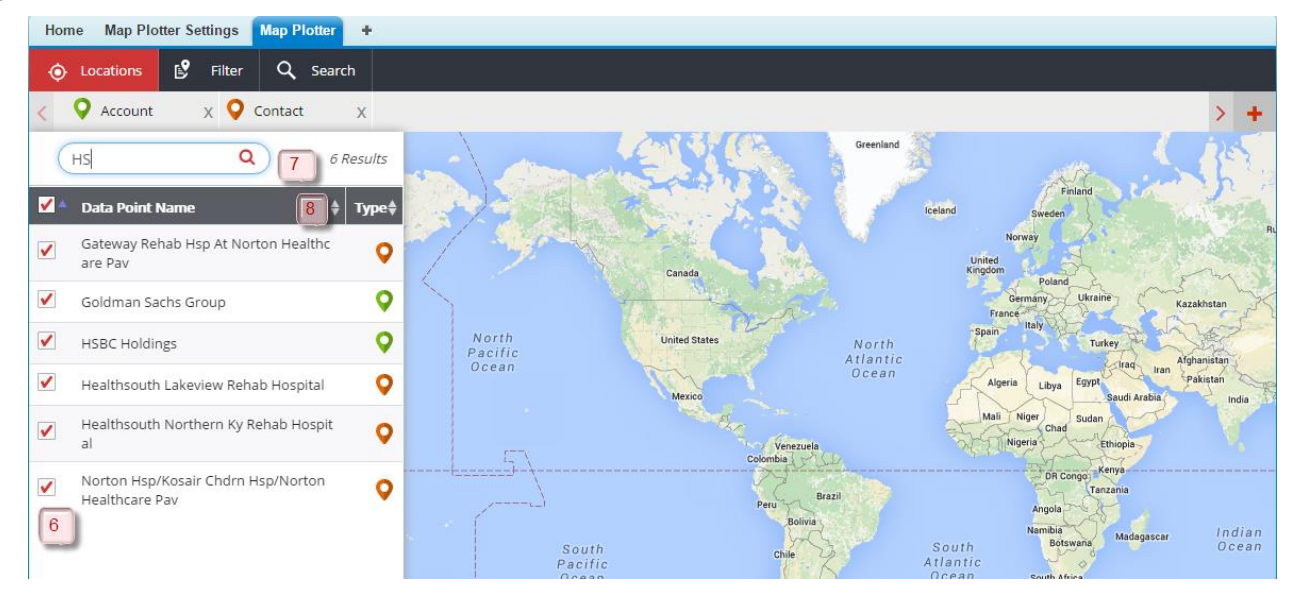

- 5) If you wish to change the Data Points that you had selected earlier, click the **Edit Locations** button. Follow the same steps to select the Data Points.
- 6) If not, select the **Data Point Name** that you wish to plot on map. Note that a colorcoded pin is associated with every **Data Point Name**.
- 7) Use can use **Search** box to locate a specific record in the **Data Point Name** list.
- 8) You can sort the Data Points by **Data Point Name** or **Type**. Use the arrows provided to sort the record list. You can export the data in csv, Excel or PDF format by clicking the **Export** button.
- 9) Click the **Plot on Map** button.
- 10)The selected Data Points will be plotted and you can locate them by using the legend.

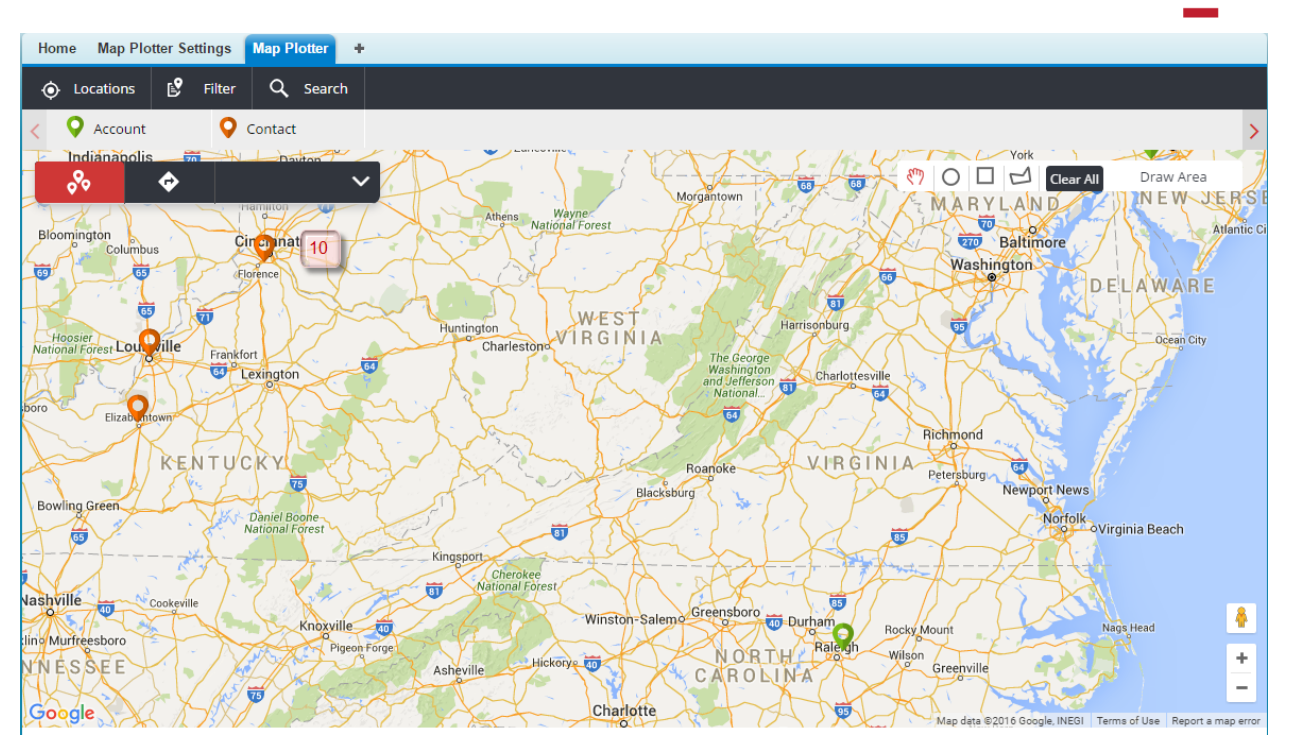

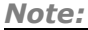

*Map Plotter can plot maximum of 10,000 records at a time. If you have more than 10,000 records, please click Plot More, to continue plotting the records on map.*

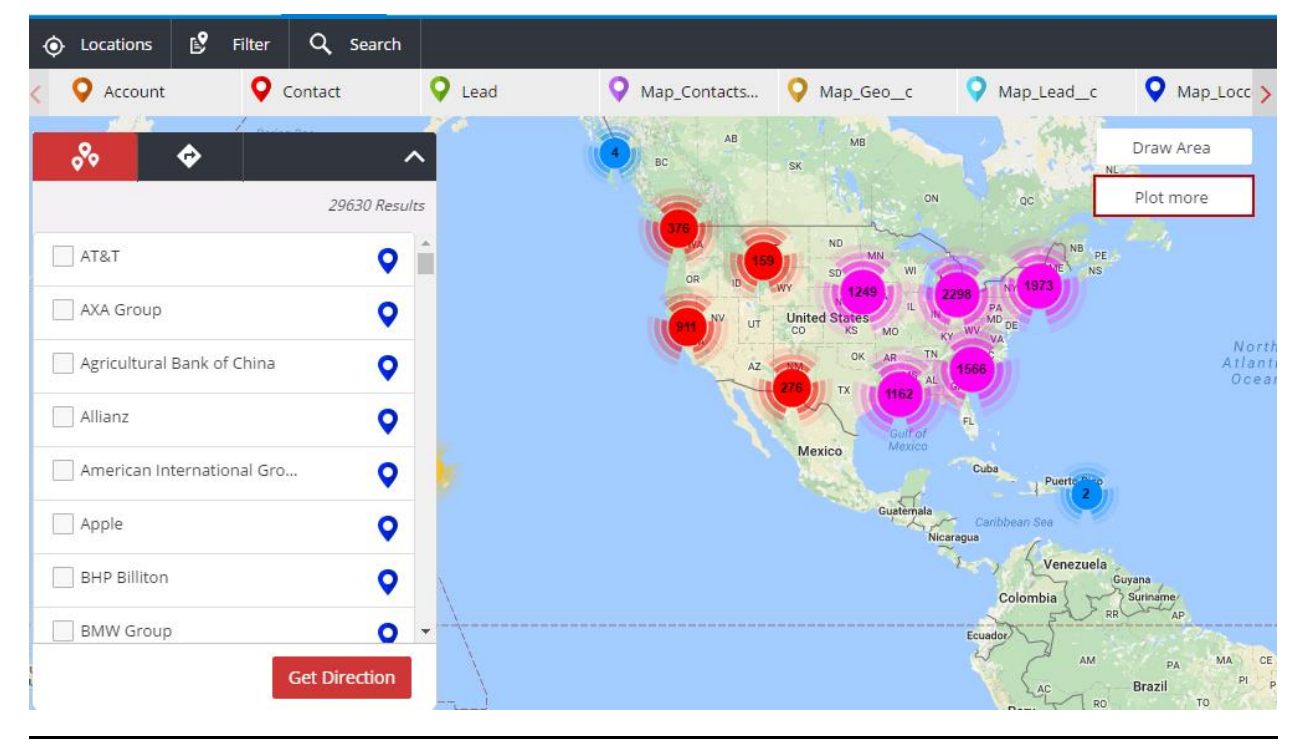

You can get directions between the plotted points. Please refer [Getting Directions in Map](#page-34-0)  [Plotter](#page-34-0) for more details. For further filtering the mapped Data Points, you can use the draw tool. Please refer [Applying tools on Mapped Data Points](#page-31-1) for more details.

Ε

### Adding Data Points

You can select to view Data Points related to only a selected object too. Map Plotter has the option to show Data Points depending on the object.

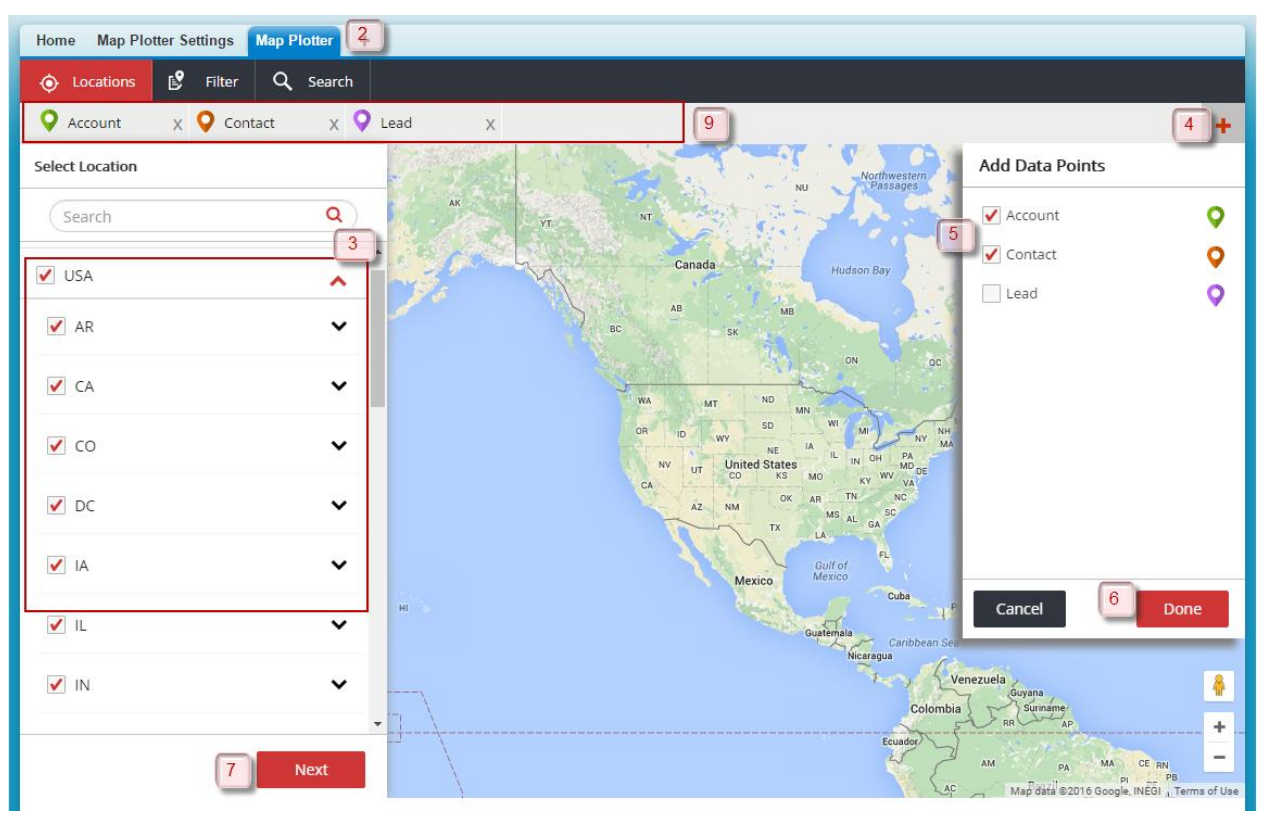

### **To add Data Points for an object:**

- 1) Open the Map Plotter app.
- 2) Click the **Map Plotter** tab.
- 3) Select location(s) to be mapped.
- 4) On the right hand side top corner click **+**. **Add Data Points** window will be displayed.
- 5) Select the objects, for which you wish to see Data Points.
- 6) Click **Done**.
- 7) Click **Next** from the **Select Location** window.
- 8) Map Plotter will show map Data Points corresponding to the selected object(s) only.
- 9) Alternatively, you can select the object(s) from the top menu bar. Remove the object(s), for which you do not wish to plot Data Points on map, by clicking **X**.

### <span id="page-25-0"></span>Filter

You can create your own filters to pull Data Points for set of criteria. Map Plotter provides you with the option to save these filters for future use.

### <span id="page-26-0"></span>**Creating a New Filter**

Filters are nothing but queries, which you can write on Salesforce objects. You can write and store these queries to find records matching your business and plotting them on map. In Map Plotter, you can create Normal or Colored filter. Click [here](#page-26-1) to know how to create Normal filter.

Map Plotter provides you with the facility to create and store filters with color-coding. You can use this type of filter when you have to filter data points satisfying certain conditions and belonging to a group. For example, you can color code Account Names starting with C, A etc., for different Billing Countries. Let us look as to how you can achieve this, click [here.](#page-27-0)

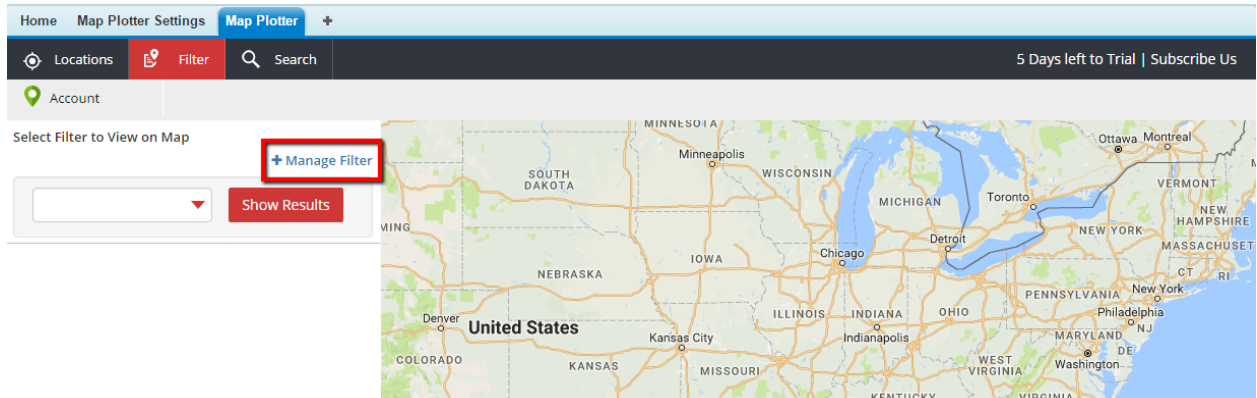

### <span id="page-26-1"></span>To create a new normal filter

- 1) In the **Map Plotter** tab, open the **Filter** tab.
- 2) Click **+Manage Filter**.
- 3) Click the **Create Filter** tab.

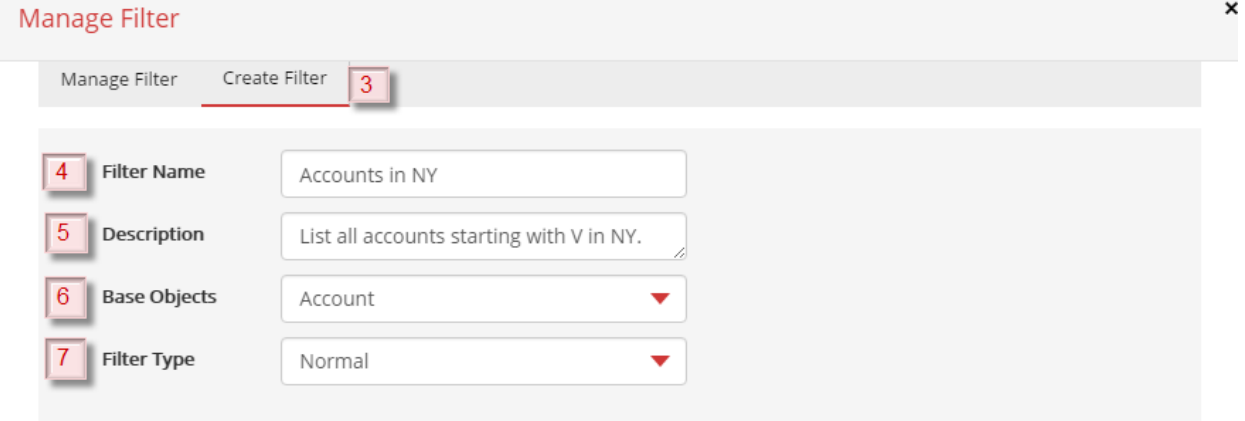

- 4) Give a unique name for the filter in **Filter Name**.
- 5) Provide more details for your reference in **Description**.
- 6) Select the object for which you wish to create the Filter from the drop down in **Base Objects**.
- 7) Select **Filter Type** as *Normal*.
- 8) Click **Add Criteria**.

Е

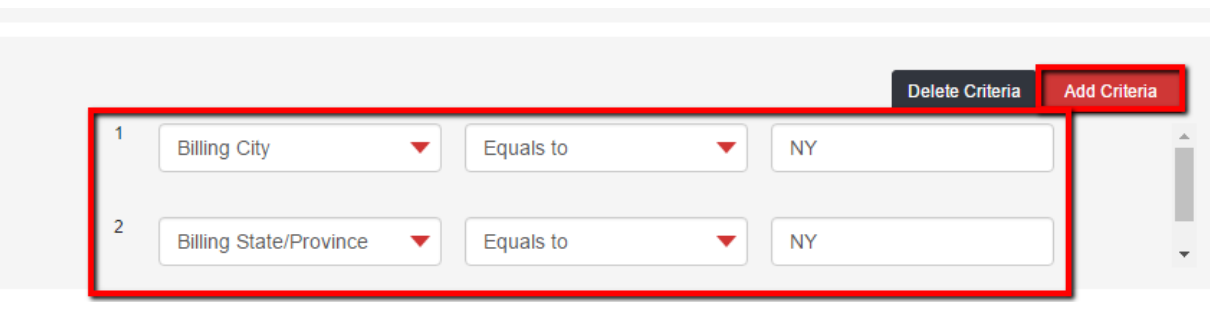

*Note:*

*You can add 5 filter criteria. Click Add Criteria to add more filter criteria. Maximum allowed filter criteria are 10.*

9) If more than one criteria are added, then Map Plotter automatically applies AND condition for the **Filter Logic**.

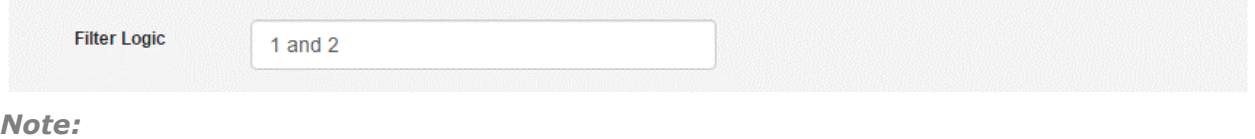

*If the Filter Logic is edited, the system does not automatically apply AND condition the next time the Filter is changed.*

- 10)Click the **Save Filter** button.
- 11) You will find the Filter in **Manage Filter** tab.

You can delete  $\overline{m}$ , edit  $\overline{\mathscr{L}}$ , or clone  $\overline{\mathbb{C}}$  a filter from this location.

### <span id="page-27-0"></span>To create a new colored filter

- 1) In the **Map Plotter** tab, open the **Filter** tab.
- 2) Click **+Manage Filter.** Please refer to, [Creating a Normal Filter](#page-26-1) for more details.

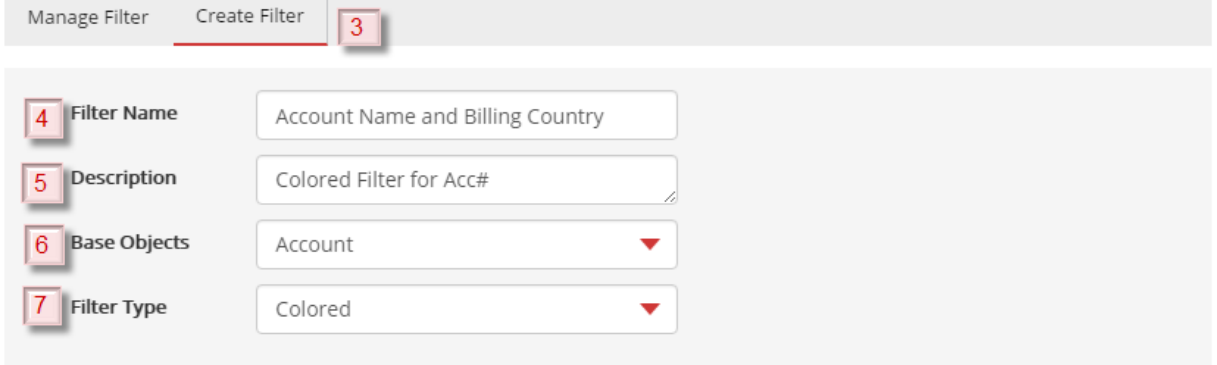

- 3) Click **Create Filter**.
- 4) Give a unique name for the filter in **Filter Name**.
- 5) Provide more details for your reference in **Description**.
- 6) Select the object for which you wish to create the Filter from the drop down in **Base Objects**.
- 7) Select *Colored* in **Filter Type**.
- 8) Click **Add Criteria** and select the base object for which you wish to create the new filter.

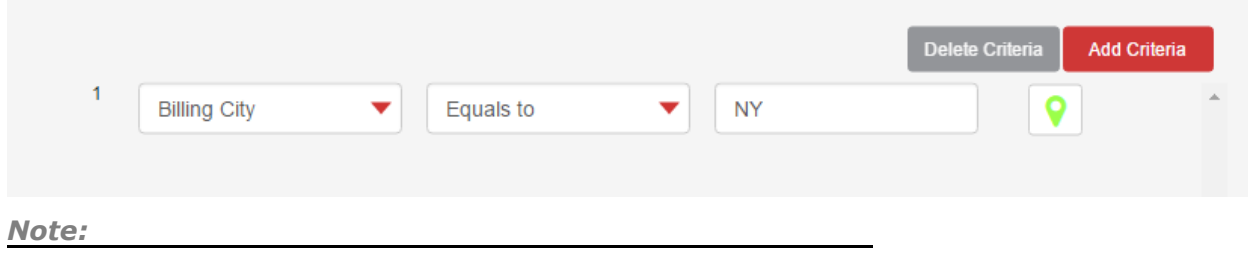

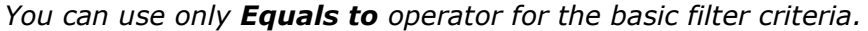

9) Choose the color you wish to keep for the pin by clicking the pin, next to the filter.

#### *Caveat:*

*You have to choose the color from the palette and click Save.* 

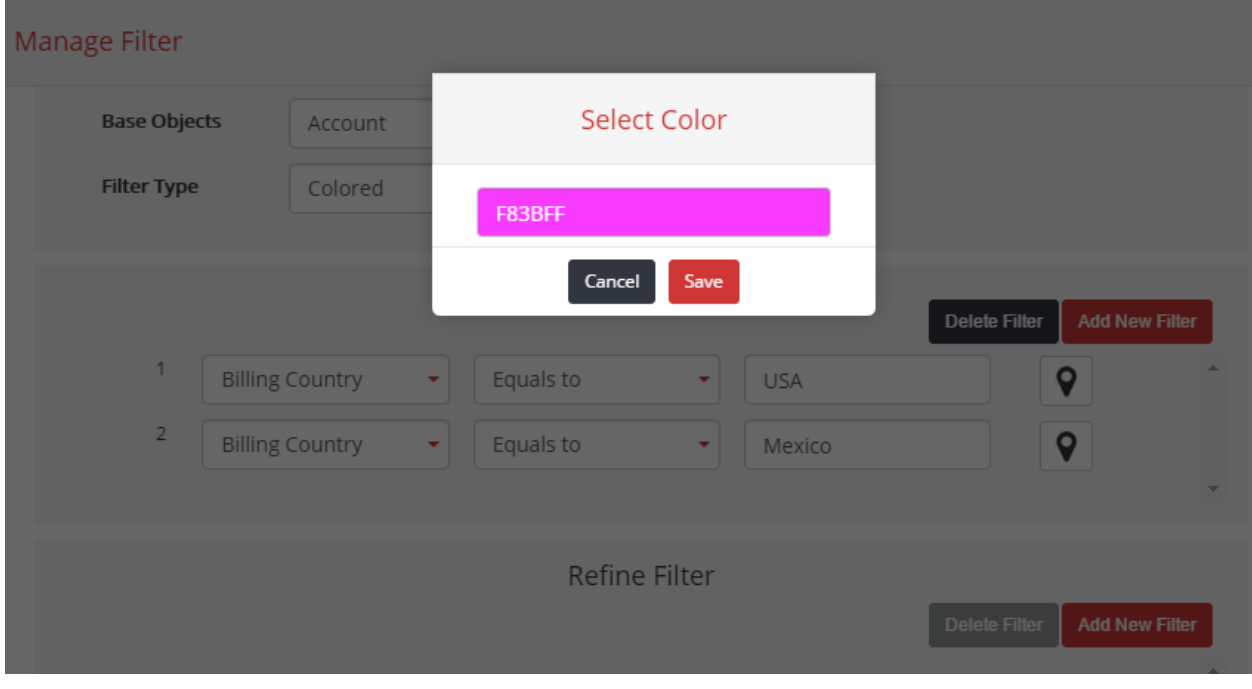

*Note:*

*You can add 10 basic filter criteria and 5 refine filter criteria for a colored filter.* 

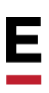

10) To add the **Refine Filter**, click **Add Criteria**.

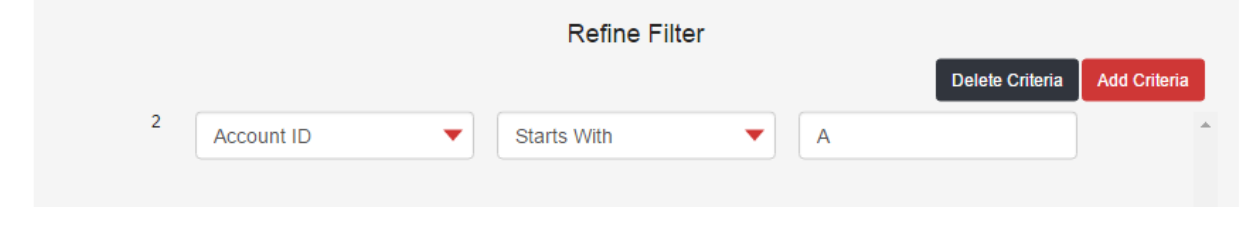

*Note:*

*System automatically applies an OR condition (not editable) for the basic filter criteria. It applies an AND condition for the Refine Filter Logic. If the Filter Logic is edited, the system does not automatically apply the AND condition, when the Filter is edited later.* 

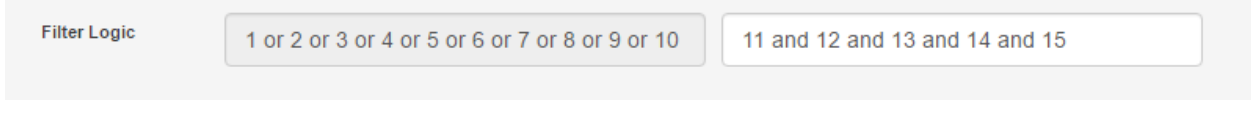

#### 11) Click **Save Filter**.

12) You will find the Filter in **Manage Filter** tab.

You can delete  $\widehat{\mathbb{m}}$  or edit  $\widehat{\mathbb{C}}$  a filter from this location.

#### <span id="page-29-0"></span>**Editing a Filter**

To edit an existing filter:

- 1) In the Map Plotter app, open **Filter** tab.
- 2) Click the **+Manage Filter** button. **Manage Filter** window will be displayed.
- 3) In **Manage filter** tab, click to edit the filter criteria that you wish to change.
- 4) Make the changes in the filter criteria and click **Save Filter**. Please refer [Creating a](#page-26-0)  [New Filter](#page-26-0) for more details on adding filter criteria and filter logic to your query.

### <span id="page-29-1"></span>**Executing a Filter**

Once you have created and saved a filter, you can execute it to pull the Data Points to plot on the map.

### To execute a Filter:

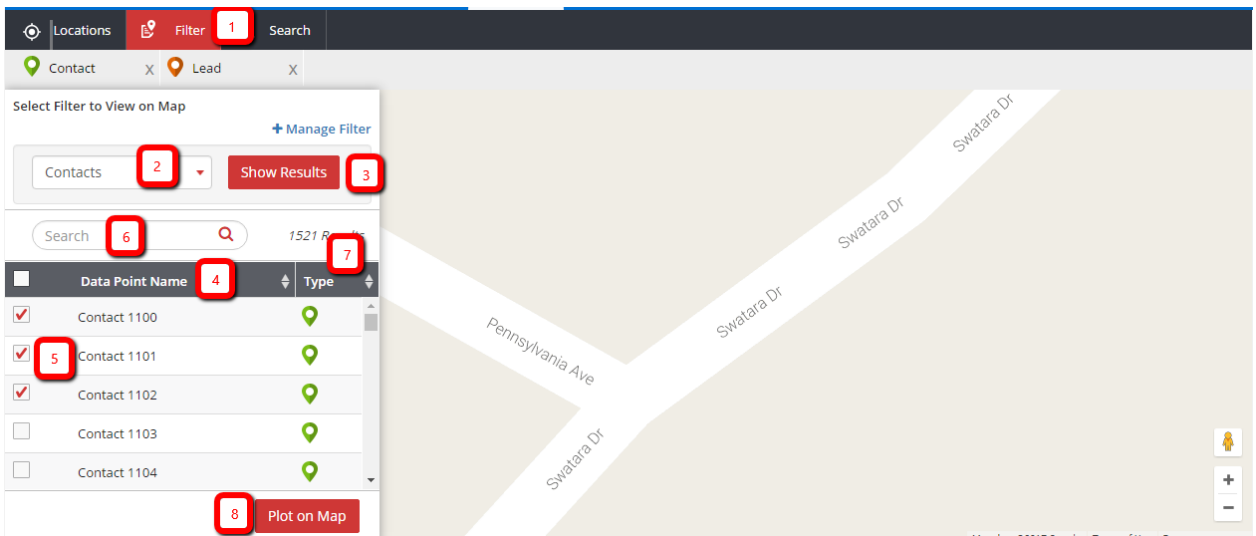

- 1) In the Map Plotter app, open the **Filter** tab.
- 2) Select the Filter, which you wish to execute from the dropdown menu.
- 3) Click **Show Results**.
- 4) A list of **Data Point Name** will be displayed, satisfying the filter criteria.
- 5) Select the Data Points, which you wish to plot on map.
- 6) You can use the **Search** option to find a specific record.
- 7) You can also sort the listed Data Points by **Data Point Name** and **Type**.
- 8) Click **Plot on Map**.
- 9) The selected Data Points will be plotted on the map.

You can get directions between the plotted points. Please refer Getting Directions in Map [Plotter,](#page-34-0) for more details. For further filtering the mapped Data Points you can use the draw tool, please refer [Applying tools on Mapped Data Points](#page-31-1) for more details.

### <span id="page-30-0"></span>**Search**

To view Data Points belonging to an object you can use the **Search** option. In this option, you can search a string within an object and plot the result on map.

### **To search a Data Point name:**

<span id="page-31-0"></span>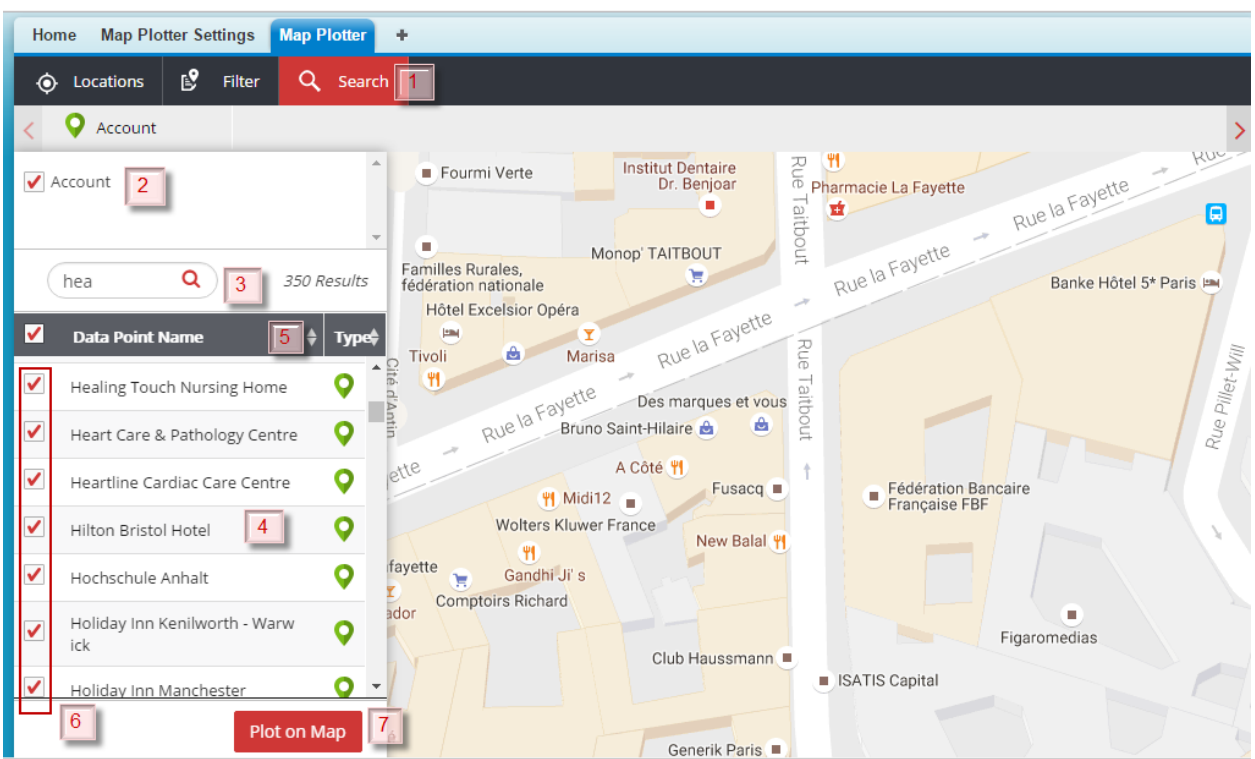

- 1) In the Map Plotter app, click **Search** tab.
- 2) Select the object(s), for which you wish to search the data point name.
- 3) Type at least 3 characters of the Data Point name and click search  $\mathbf \Omega$
- 4) A list of **Data Point Name** will be displayed.
- 5) You can sort the list on **Data Point Name** and **Type** by clicking the arrows.
- 6) Select the **Data Point Name** that you wish to plot on map.
- 7) Click **Plot on Map**.

You can get directions between the plotted points. Please refer [Getting Directions in Map](#page-34-0)  [Plotter,](#page-34-0) for more details. For further filtering the mapped Data Points, you can use the draw tool. Please refer [Applying tools on Mapped Data Points](#page-31-1) for more details.

# <span id="page-31-1"></span>Applying tools on Mapped Data Points

Map Plotter provides you with more options to customize the results and choose the Data Points that you wish to view on the map.

### <span id="page-31-2"></span>**Draw Area Tool**

This tool gives option to draw circle, square and polygon shapes to define area of search. Map Plotter shows the Data Points which fall within the selected shape and removes all other Data Points from the map.

### To apply drawing tool:

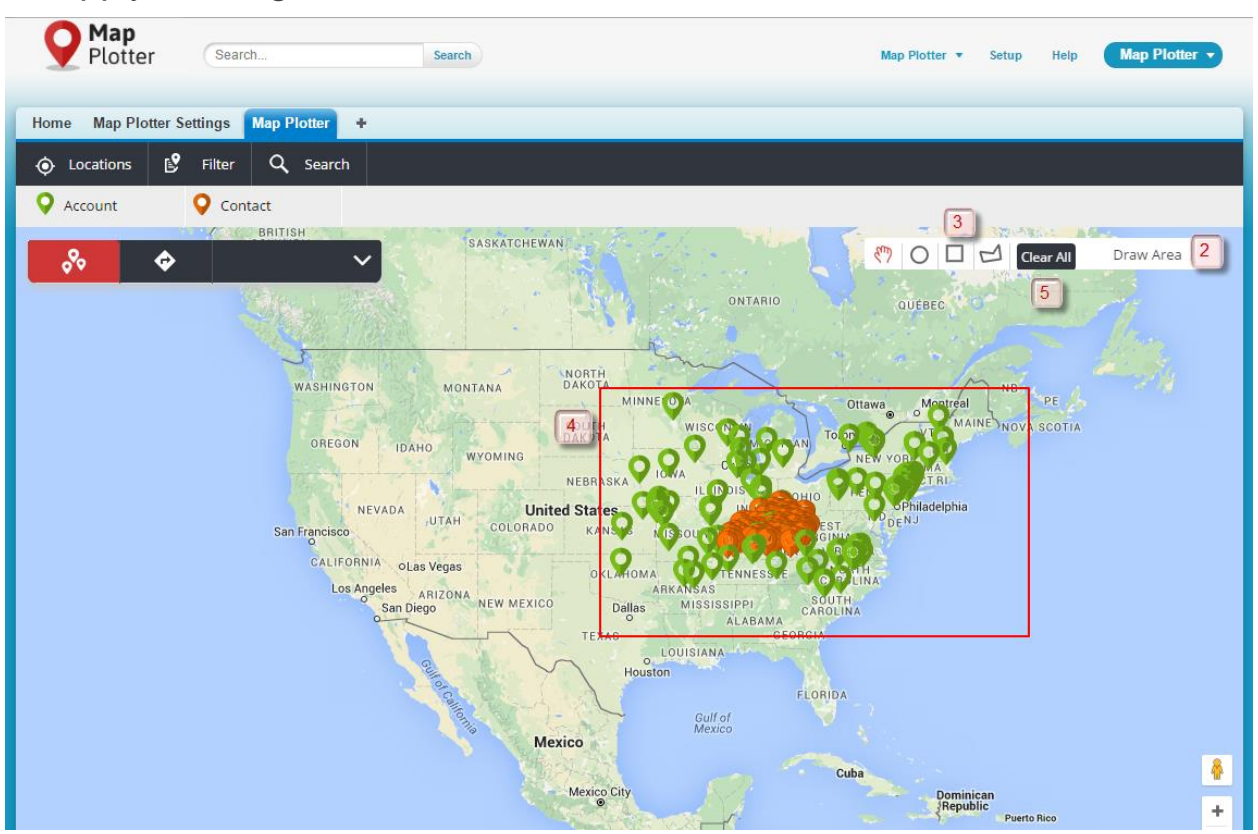

- 1) Map Data Points on map. Please refer to [Map Plotter](#page-22-0) Tab for more details.
- 2) Once you have plotted the Data Points on map, **Draw Area** ribbon will be displayed on the right side of the screen.
- 3) Click **Draw Area** and then select the shape that you wish to draw on the map from the **Draw Area** ribbon.
- 4) Draw on the map. Map Plotter will show only the Data Points falling within the drawn area.
- 5) To remove the search result, click **Clear All** from the **Draw Area** ribbon.

### <span id="page-32-0"></span>**Clusters**

Map Plotter groups the map points on a map to ease the accessibility and improve the readability. Clusters show concentration of points in a particular are, Clusters are formed when the search results in more than 200 points on the map.

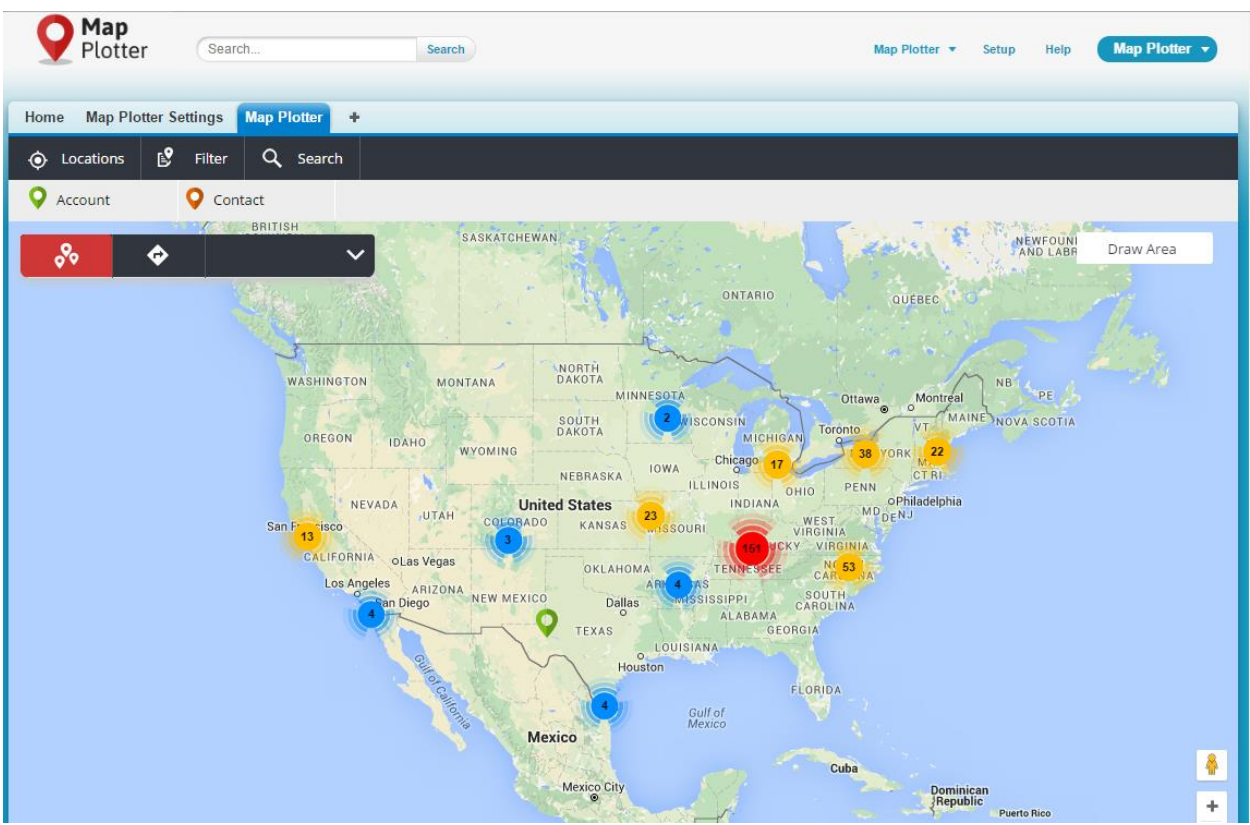

#### *See Also*

- [Map Plotter Settings](#page-5-0)
- [Viewing Map Point Information](#page-38-2)

# Е

# <span id="page-34-0"></span>GETTING DIRECTIONS IN MAP PLOTTER

Map Plotter provides the ability to plot Data Points on the map and get directions between the points. This feature can help you to plan your day's route and execute it to your benefit. You can choose to get the directions between two points or select a single Data Point to get direction from your current location. You can also add destinations to your route plan. Map Plotter has the ability to save the directions into PDF file for future use. You can also opt to print the map for your reference.

# <span id="page-34-1"></span>Getting direction between the plotted points

Once the Data Points are plotted on the map, you can get the direction between any two points. To get more details about plotting the points, please refer to [Map Plotter Tab.](#page-22-0)

#### *Note:*

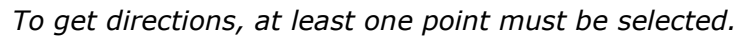

<span id="page-34-2"></span>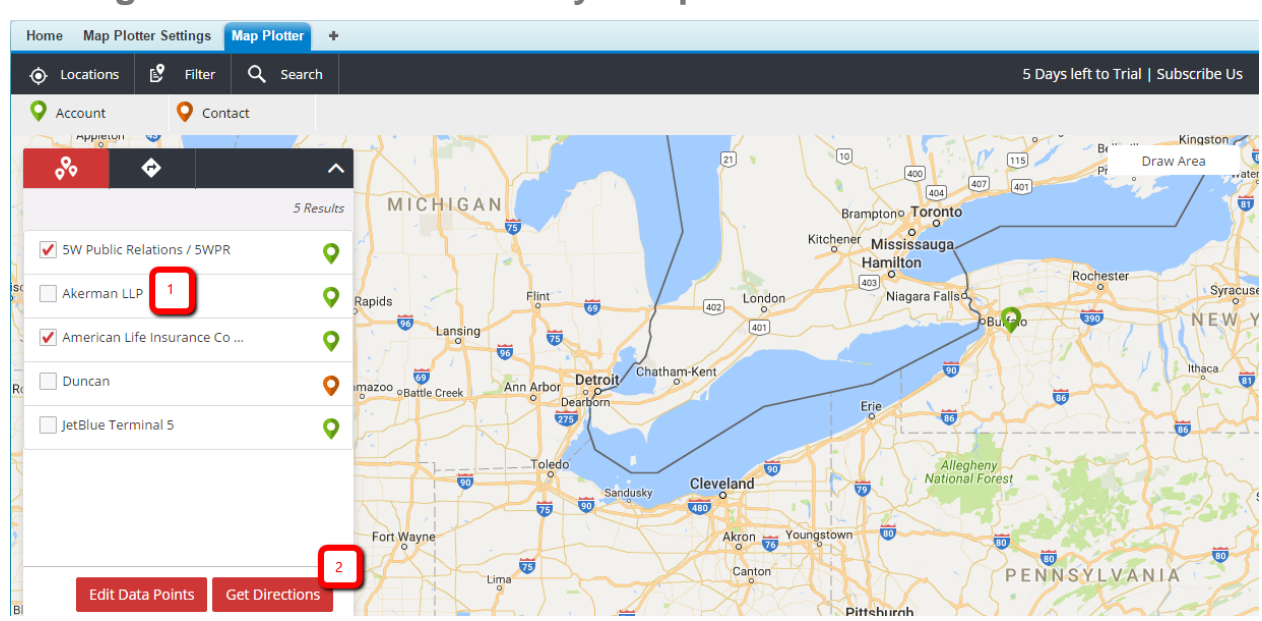

### **To get directions between any two points**

- 1) Select the Data Point(s) and plot on map. Select atleast one Data Point from the list to get direction.
- 2) Click **Get Direction**.

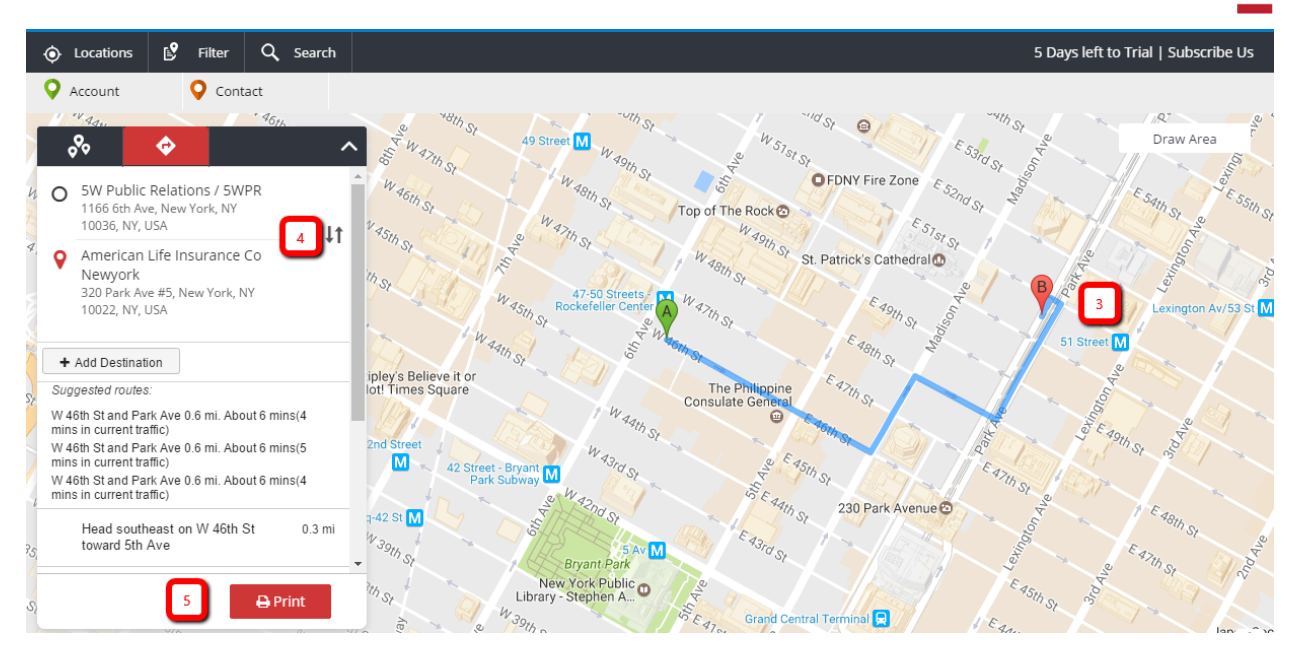

- 3) The Map Plotter app shows the directions between the selected points.
- 4) You can swap the source and destination by clicking on the **Swap** icon.
- 5) Click **Print** to get a hard copy of the route plan.

If you want to add more location(s) to get directions, please refer, [Adding Destination in](#page-35-0)  [Map Plotter.](#page-35-0)

#### *Note:*

*Using standard print selection options, you can save the directions in PDF format.* 

# <span id="page-35-0"></span>Adding Destination in Map Plotter

Map Plotter provides the ability to add more than two points to get directions. When adding more destinations, the original destination becomes via point and the newly added point becomes the destination.

#### *Note:*

*You can add maximum 8 destinations to your route.*

<span id="page-35-1"></span>**To add a new destination, follow these steps**

- 1) Plot at least two Data Points on the map and get direction. For more details, please refer [Getting direction between the plotted points.](#page-34-1)
- 2) In the list window, click **Add Destination.**

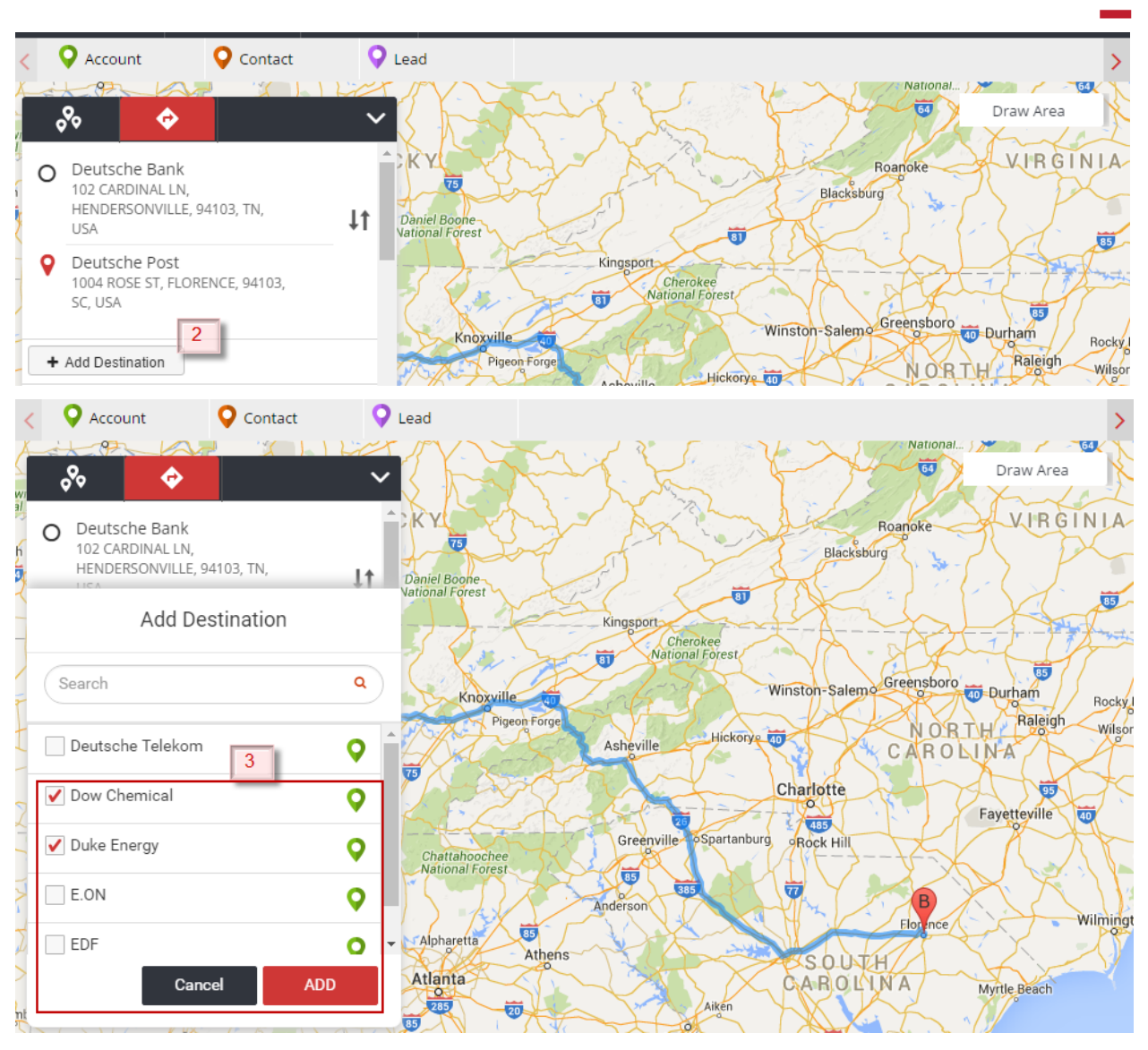

- 3) Select destination(s) from the list. Click **Add**.
- 4) Map Plotter will map the points and show the directions between the selected points.

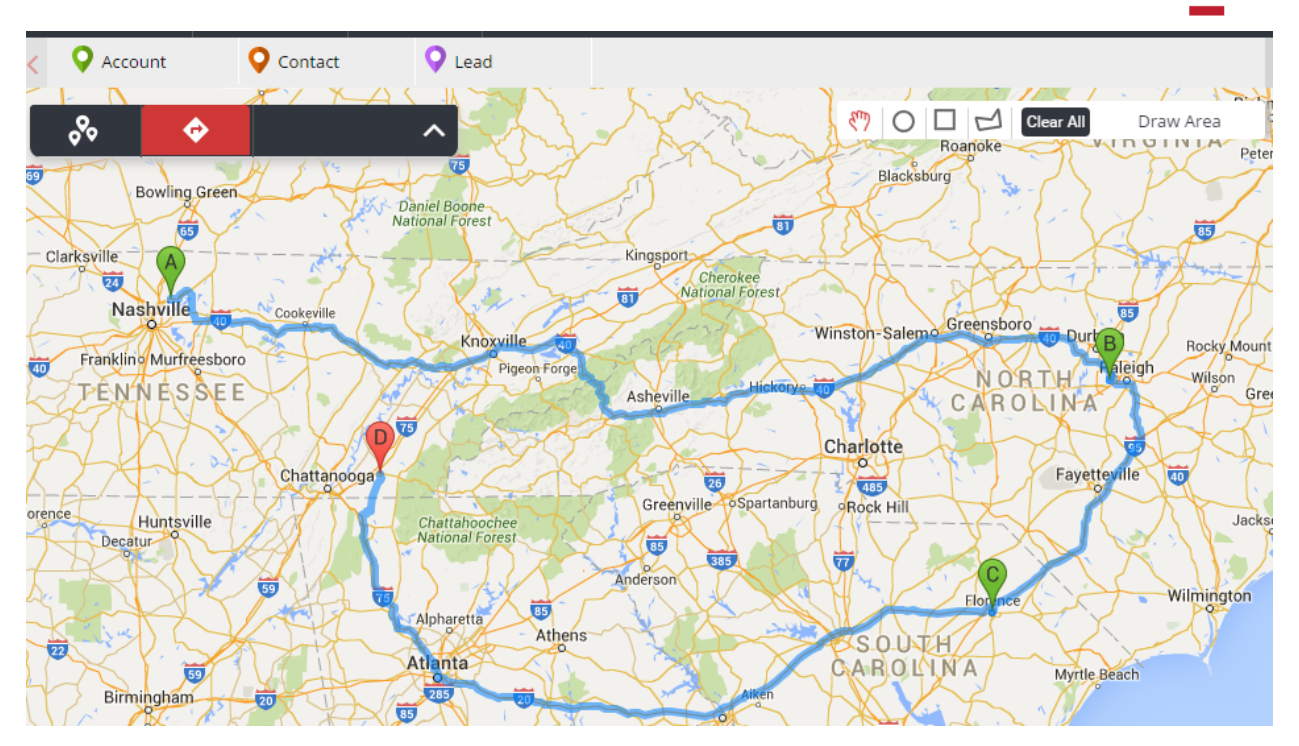

Alternatively, you can drag and drop the map point from map onto the direction panel to add it to the route plan.

5) You can delete selected destinations too. Click **X** besides the mapped Data Points to remove it from the route.

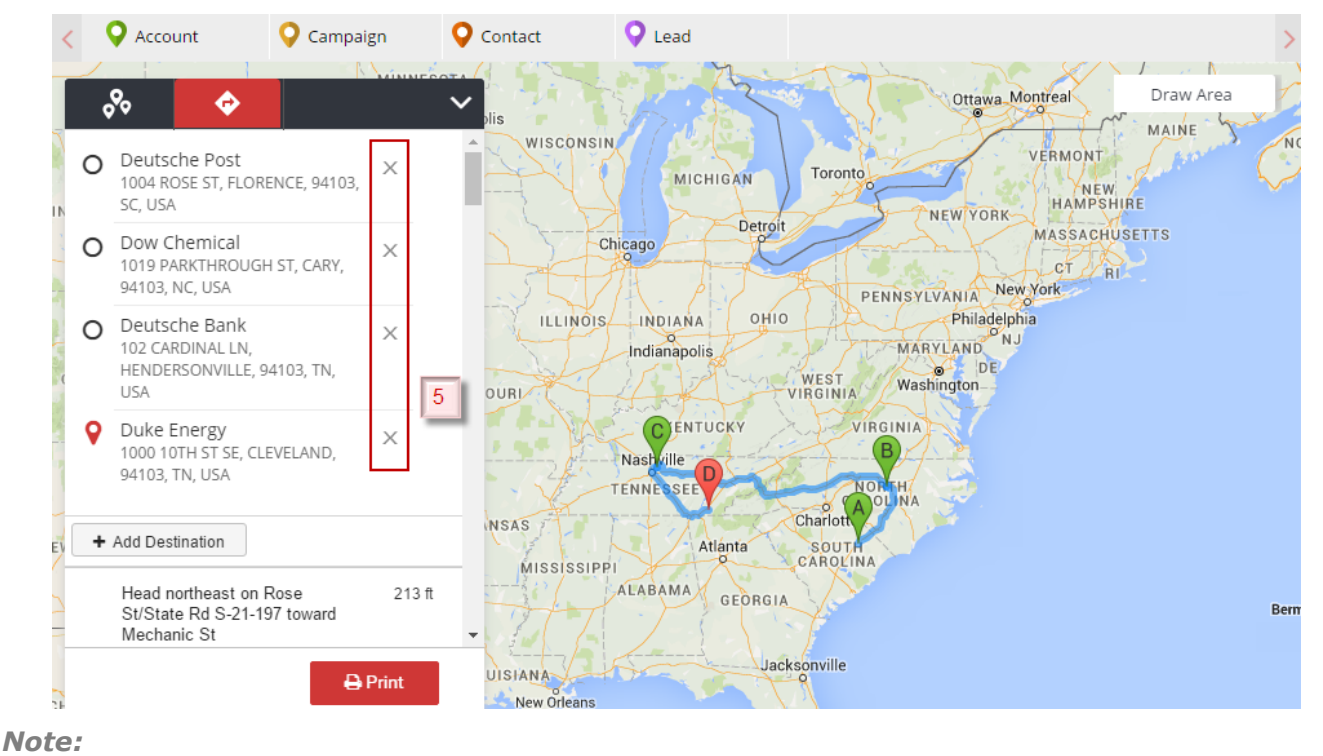

*You can add maximum of 8 destinations.*

# <span id="page-38-0"></span>Getting Direction from your current location

<span id="page-38-1"></span>Map Plotter provides the ability to get direction to a Data Point from your present location.

### **To get direction from your current location**

- 1. Plot the Data Point on map. For more details, refer to [Map Plotter](#page-22-0) Tab.
- 2. Select the Data Point that you wish to get direction to from your current location.
- 3. Click **Get Direction**.
- 4. A warning window might pop-up. Click **OK** to confirm that you want to get route to this location from your current location.

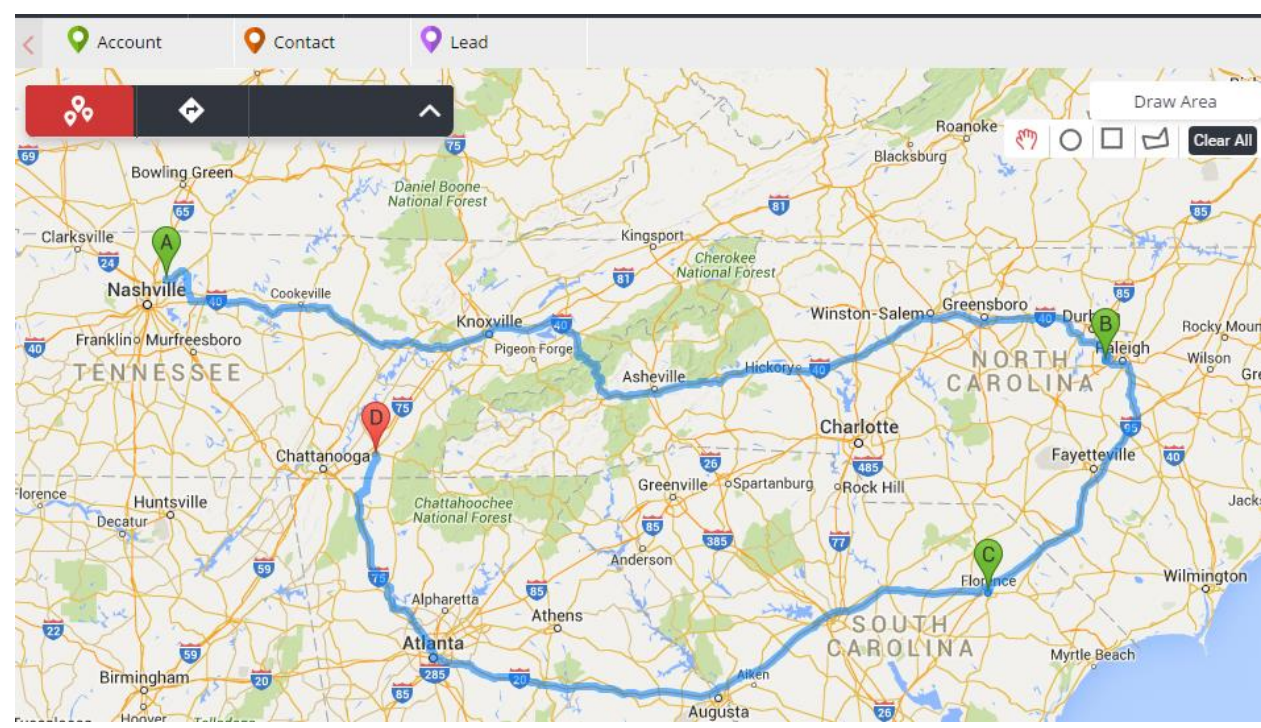

5. Map Plotter will show you the direction.

#### *See Also*

[Filter](#page-25-0)

# <span id="page-38-2"></span>VIEWING MAP POINT INFORMATION

Map Plotter provides following information about a map point,

- 1) Salesforce information
- 2) Weather information
- 3) Food/ Stay information
- 4) Nearby location information

Е

# <span id="page-39-0"></span>Salesforce Information

The **Overview** tab in the map point window takes you to Salesforce to view the Overview of the Data point.

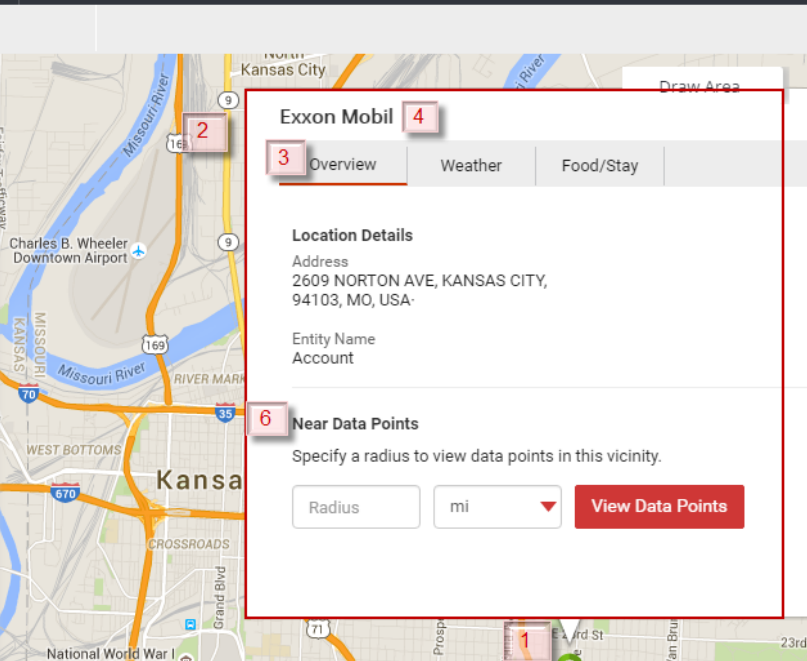

<span id="page-39-1"></span>**To view Salesforce data**

- 1) Click the Data Point, for which you wish to check the Salesforce data.
- 2) **Info window** will be displayed.
- 3) The first tab that you see is the **Overview** tab. It provides the **Location Details.**
- 4) Click on the header to check the Salesforce information.
- 5) If you wish, you can edit the Salesforce record.
- 6) You can view **Data Points** within a set radius from either your current location or the selected Data Point. For more details, refer [Nearby Location Information.](#page-41-1)

# <span id="page-39-2"></span>Weather Information

Map Plotter provides ability to check the current weather condition and weather condition for next five days.

### <span id="page-40-0"></span>**To view weather conditions**

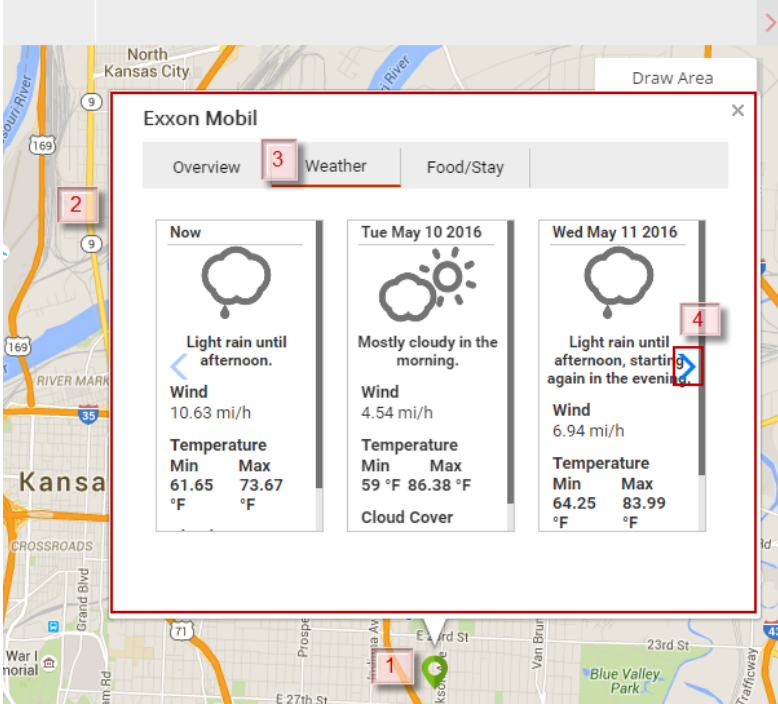

- 1) Click the Data Point, for which you wish to check weather.
- 2) Info window will be opened.
- 3) Click **Weather** tab.
- 4) You can view current weather and scroll right to view weather for next five days.

# <span id="page-40-1"></span>Food/Stay Information

The **Food/Stay** tab shows a list of nearby places.

North<br>Kansas City Draw Area را  $\times$ Exxon Mobil  $(169)$ 3 Overview Weather Food/Stay  $\overline{2}$ Christopher Elbow Artisanal Chocolates. 1819 McGee Street, Kansas City  $4<sup>-</sup>$ Comfort Inn & Suites Downtown. 770 Admiral Boulevard, Kansas City 69 **RIVER MAI** Crayola Cafe. 2450 Grand Boulevard #214, Kansas City Kansa Crowne Plaza Kansas City Downtown. 1301 Wyandotte Street, Kansas City OSSROADS 2 lurd  $\mathbf{m}$ ø  $\widetilde{(\pi)}$  $E$  and St  $\overline{5}$  $23rd$  St Varle<br>orial Aew: **TTO Rhie Valley** 1) Click the Data Point, near which you can to check food and stay option.

### <span id="page-41-0"></span>**To view the Food/ stay information for a record**

- 2) **Info window** will be displayed.
- 3) Click **Food/ Stay** tab.
- 4) It will show a list of available options. You can scroll up and down to check the options.

## <span id="page-41-1"></span>Nearby Location Information

You can find Data Points located within a defined radius of the selected Data Point on map.

### <span id="page-42-0"></span>**To locate Near Data Points**

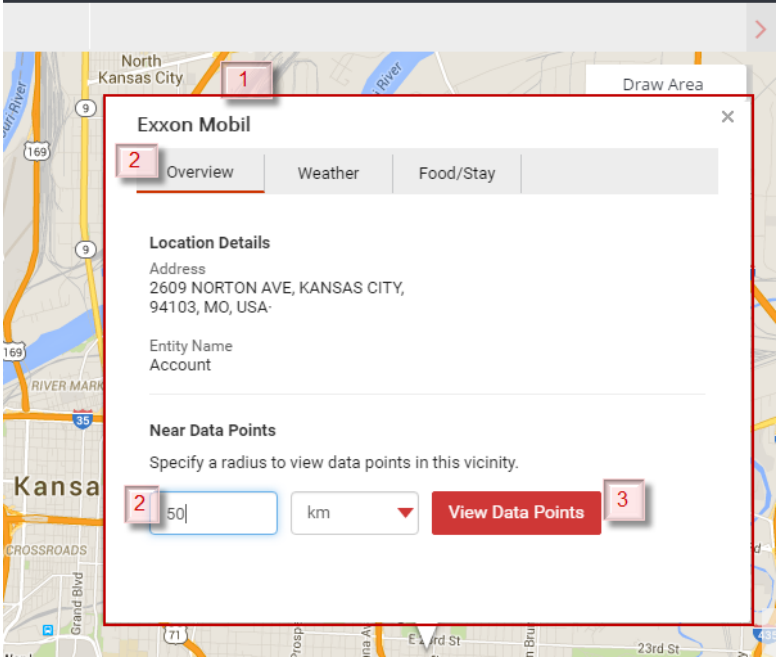

- 1) Open the **info window** of the Data Point. For details on how to open the info window, please refer [Viewing Map Point Information.](#page-38-2)
- 2) In the **Overview** tab, select the **Radius** and unit of distance (*mi* or *Km*).
- 3) Click **View Data Points**.
- 4) Map Plotter will show all the Data Points falling within the set radius.

#### *See Also*

- [Map Plotter](#page-5-0) Settings
- [Map Plotter](#page-22-0) Tab

# <span id="page-43-0"></span>UNINSTALLING MAP PLOTTER

*Note:*

*APEX Triggers should be disabled or deleted before starting the uninstallation process.*

<span id="page-43-1"></span>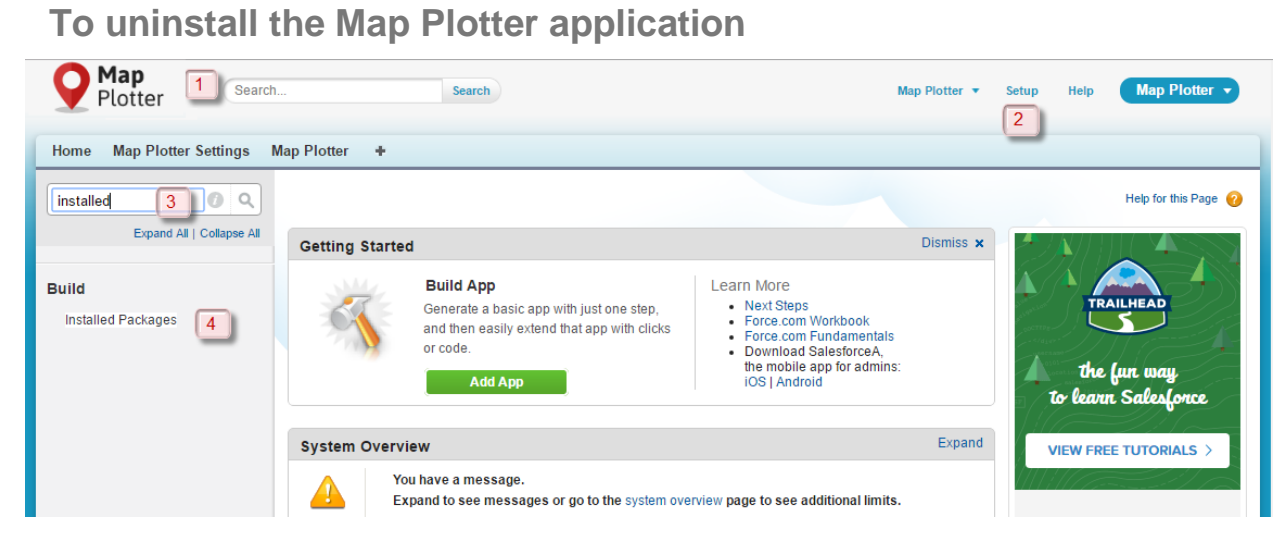

- 1) Login into your Salesforce org.
- 2) Click **Setup**.
- 3) In Quick **find/Search** look for *Installed Packages*.
- 4) Click **Installed Packages**.

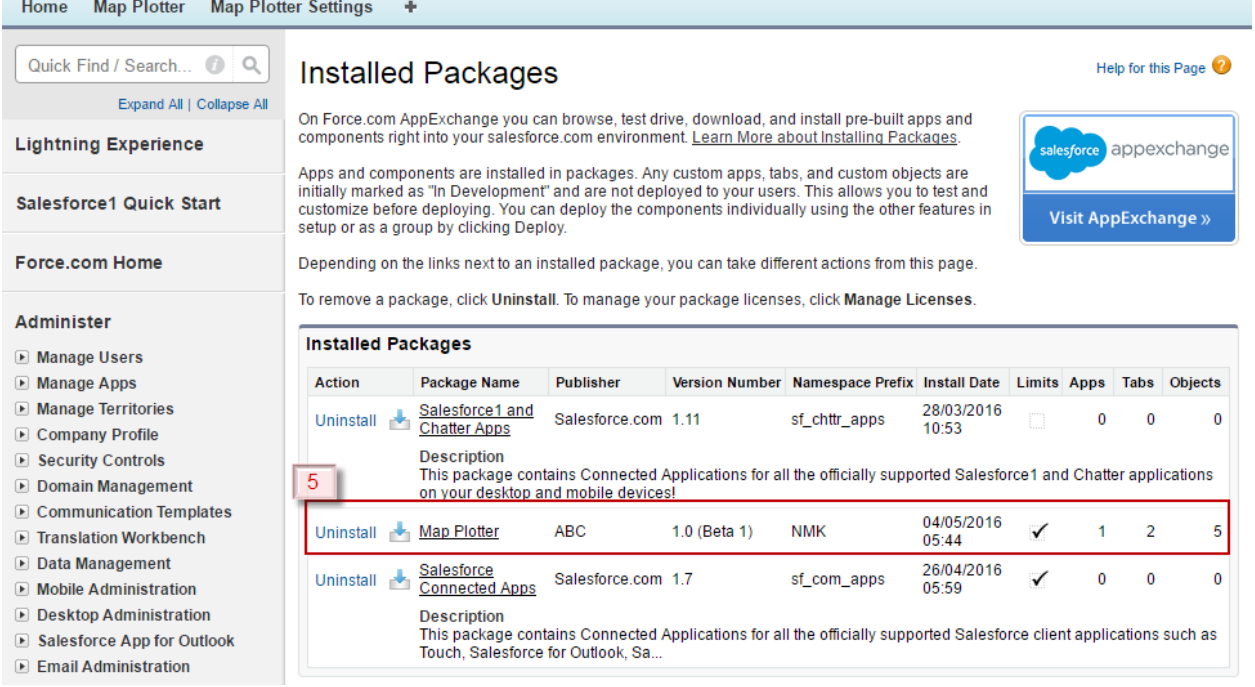

5) It will show the list of installed packages. Click **Uninstall** next to the **Map Plotter** package.

Е

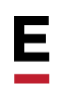

6) It will show all the package components, custom objects that will be uninstalled. Verify all the components before proceeding.

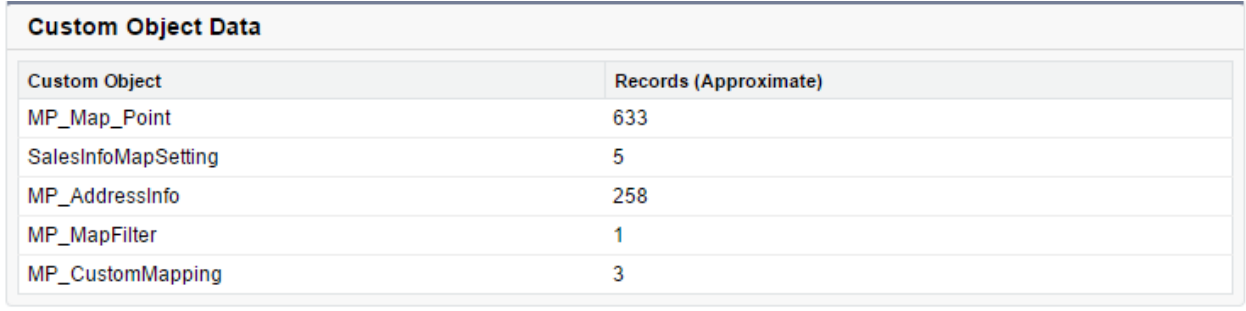

Save a copy of this package's data for 48 hours after uninstall  $\bigcirc$  Do not save a copy of this package's data after uninstall

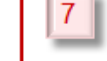

Yes, I want to uninstall this package and permanently delete all associated components

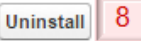

- 7) Select an appropriate option as per your requirement.
- 8) Click **Uninstall**.
- 9) The **Map Plotter** package will be uninstalled.

#### *See Also*

- [Overview](#page-3-0)
- [Map Plotter](#page-5-0) Settings

# <span id="page-44-0"></span>TROUBLESHOOTING

### <span id="page-44-1"></span>General Errors and fixes

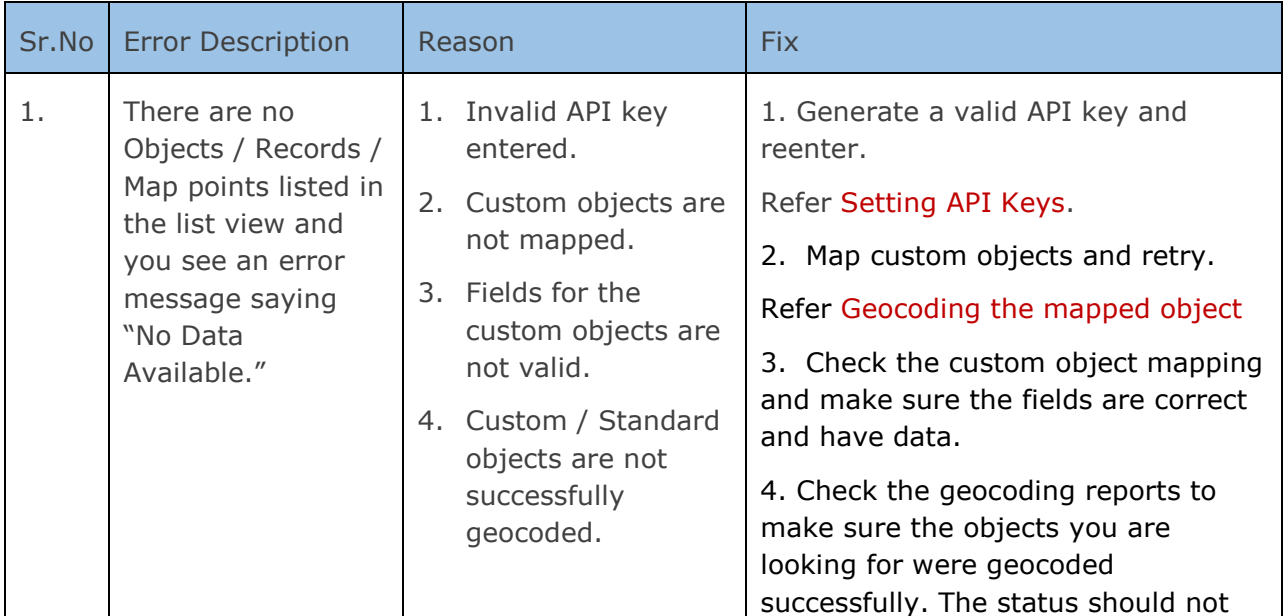

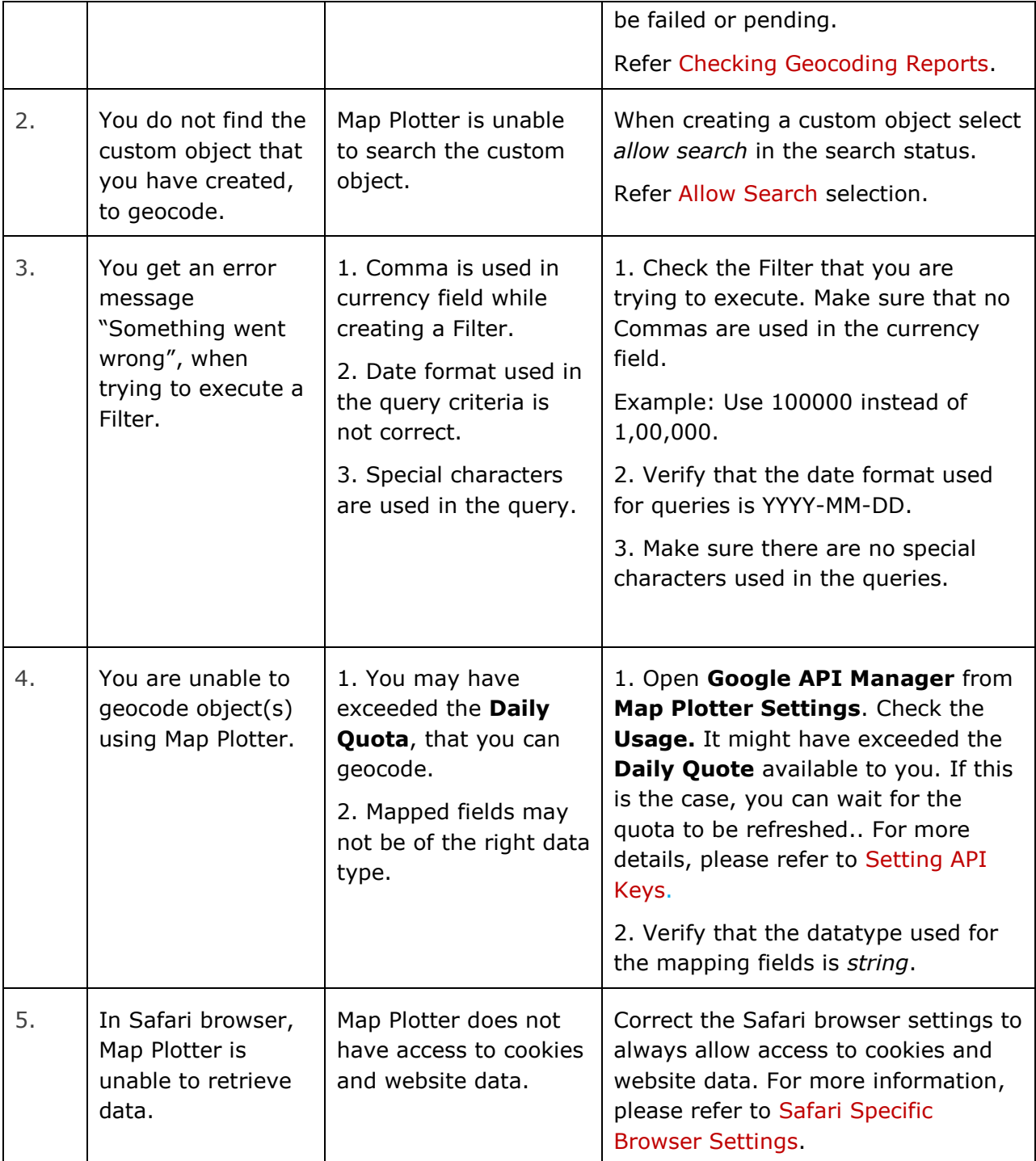

# <span id="page-45-0"></span>Error messages and description

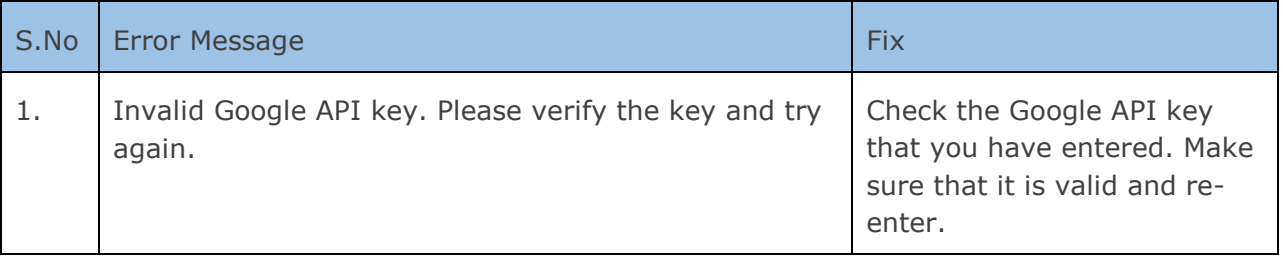

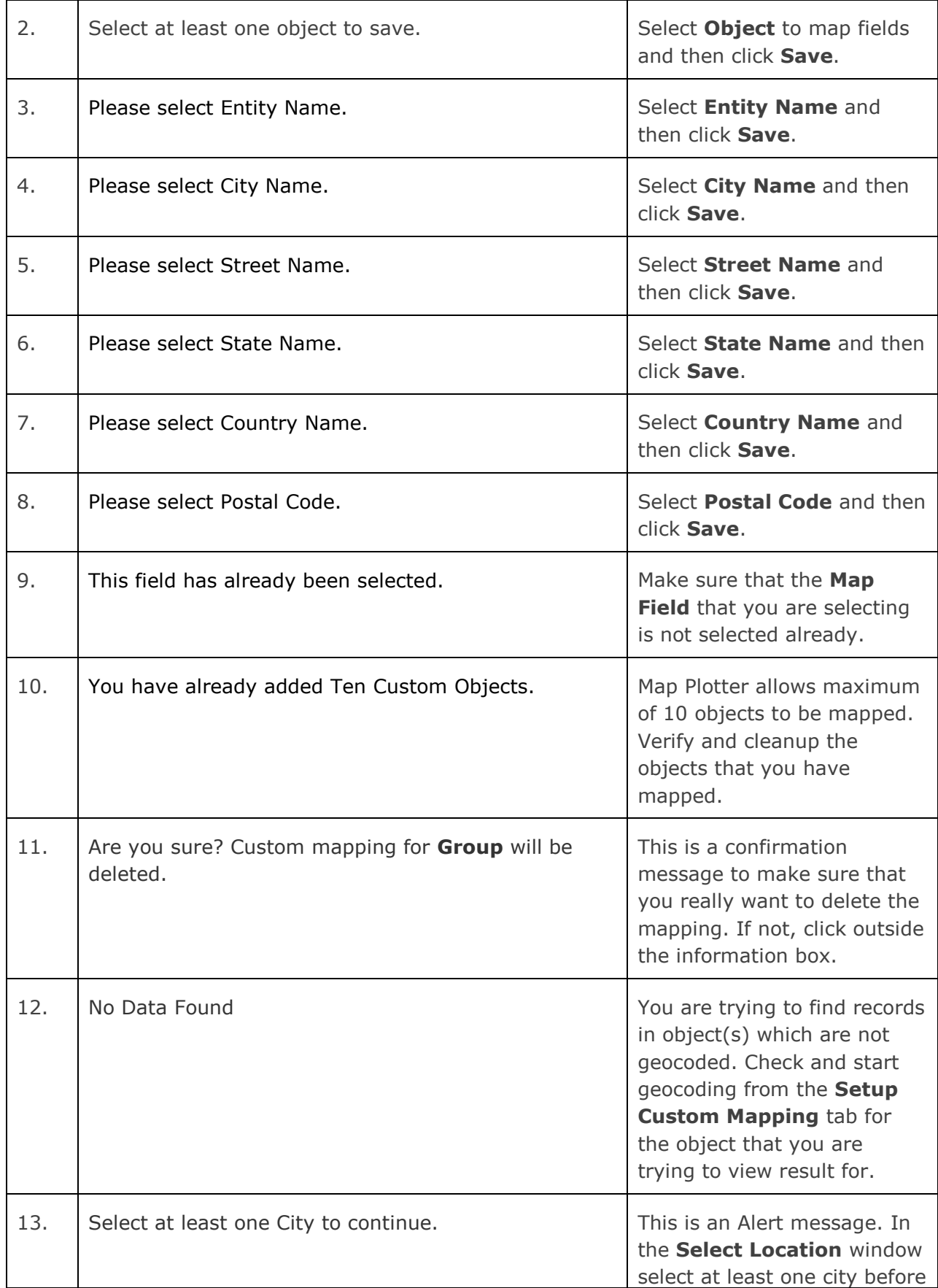

<u>E</u>

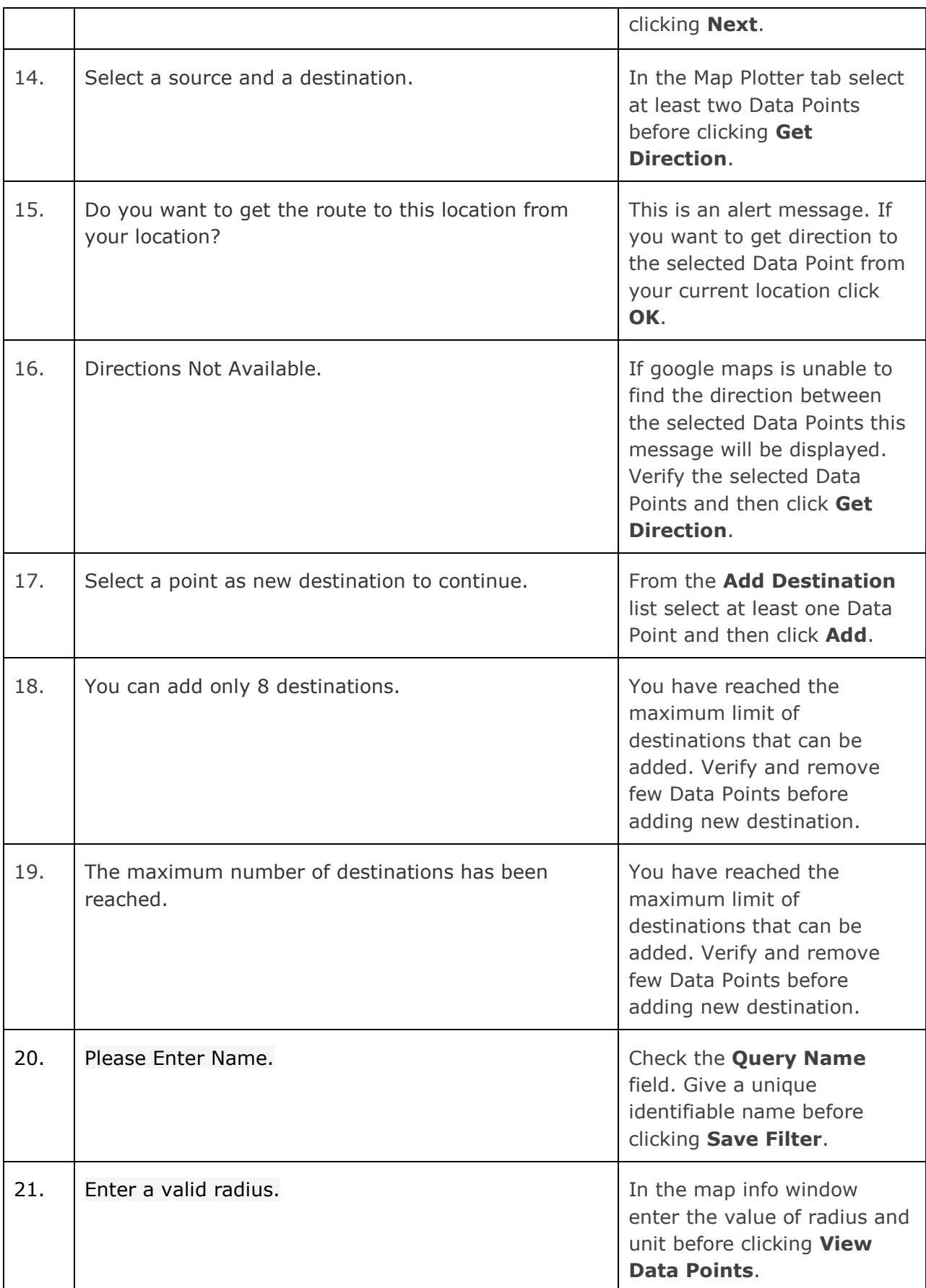

Ē

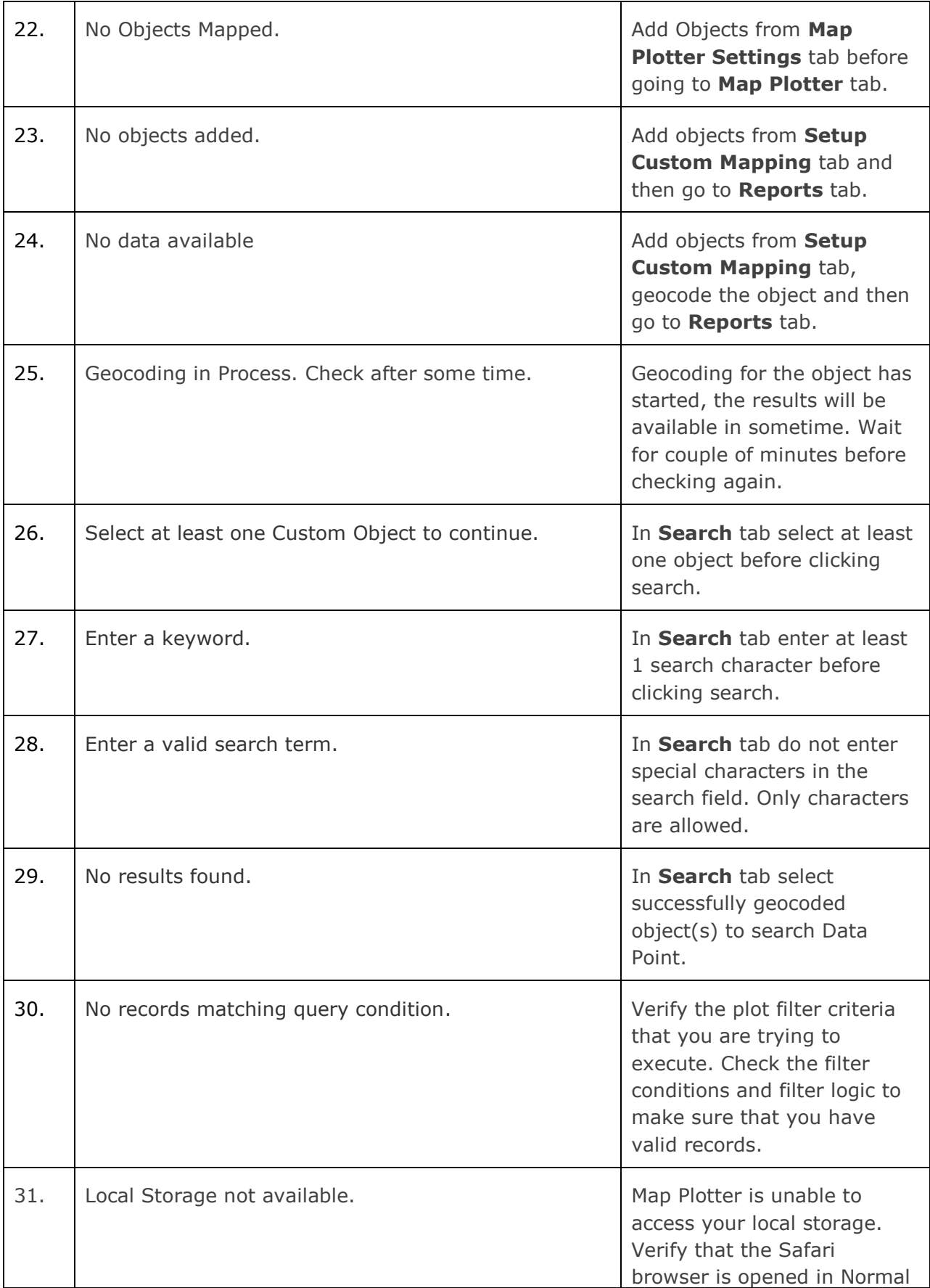

<u>E</u>

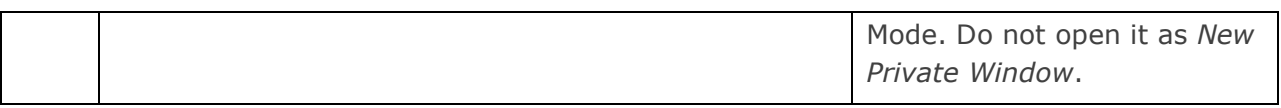

### <span id="page-49-0"></span>**Safari Specific Browser Settings**

It is very important to check the following settings before using Map Plotter in Safari:

1) Open the Safari browser in *Normal Mode*.

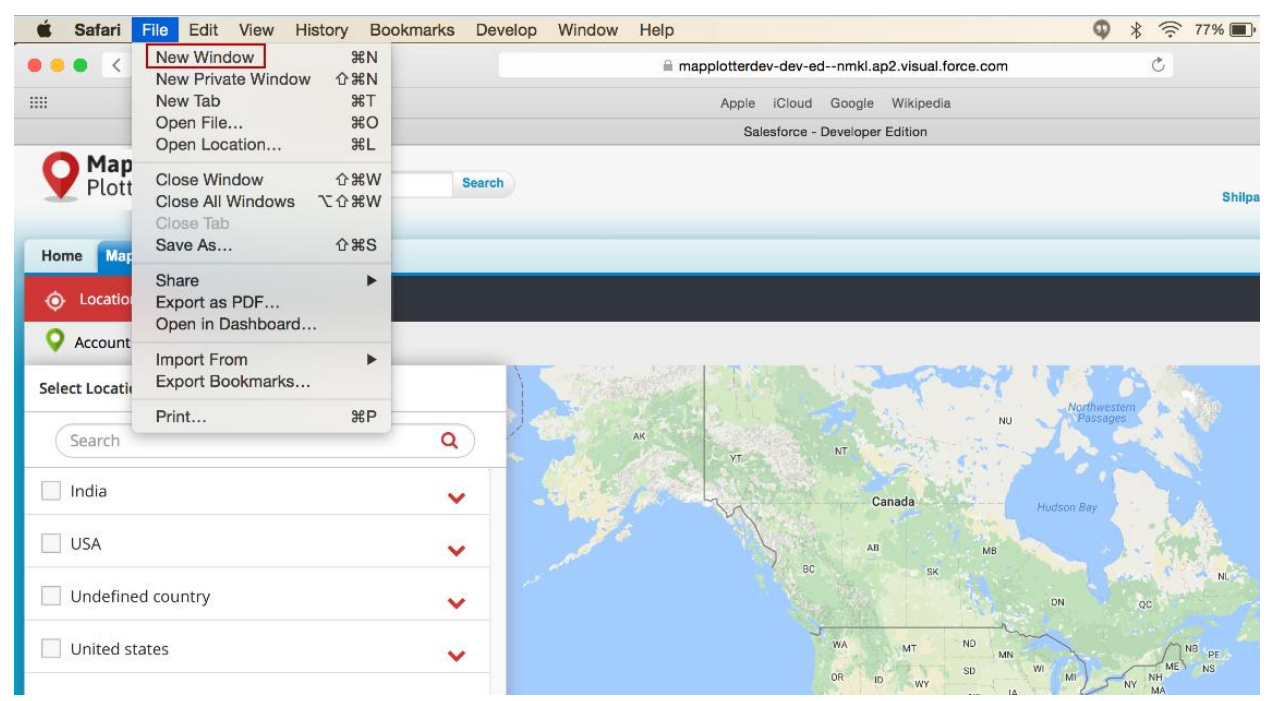

2) Use the following Safari settings in **Preferences**.

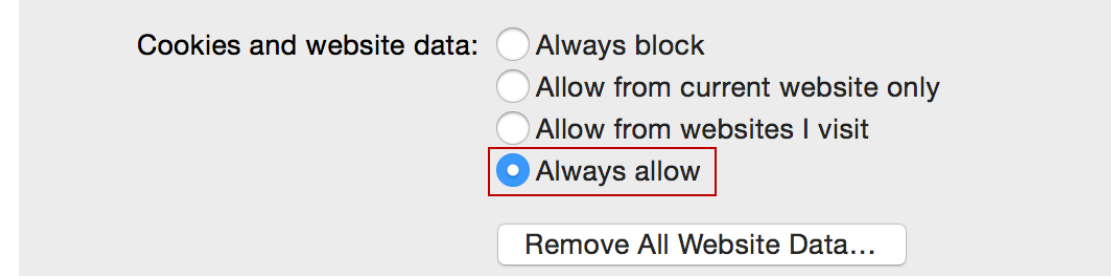

Е

# DEVICE AND BROWSER REQUIREMENTS FOR MAP PLOTTER

<span id="page-50-0"></span>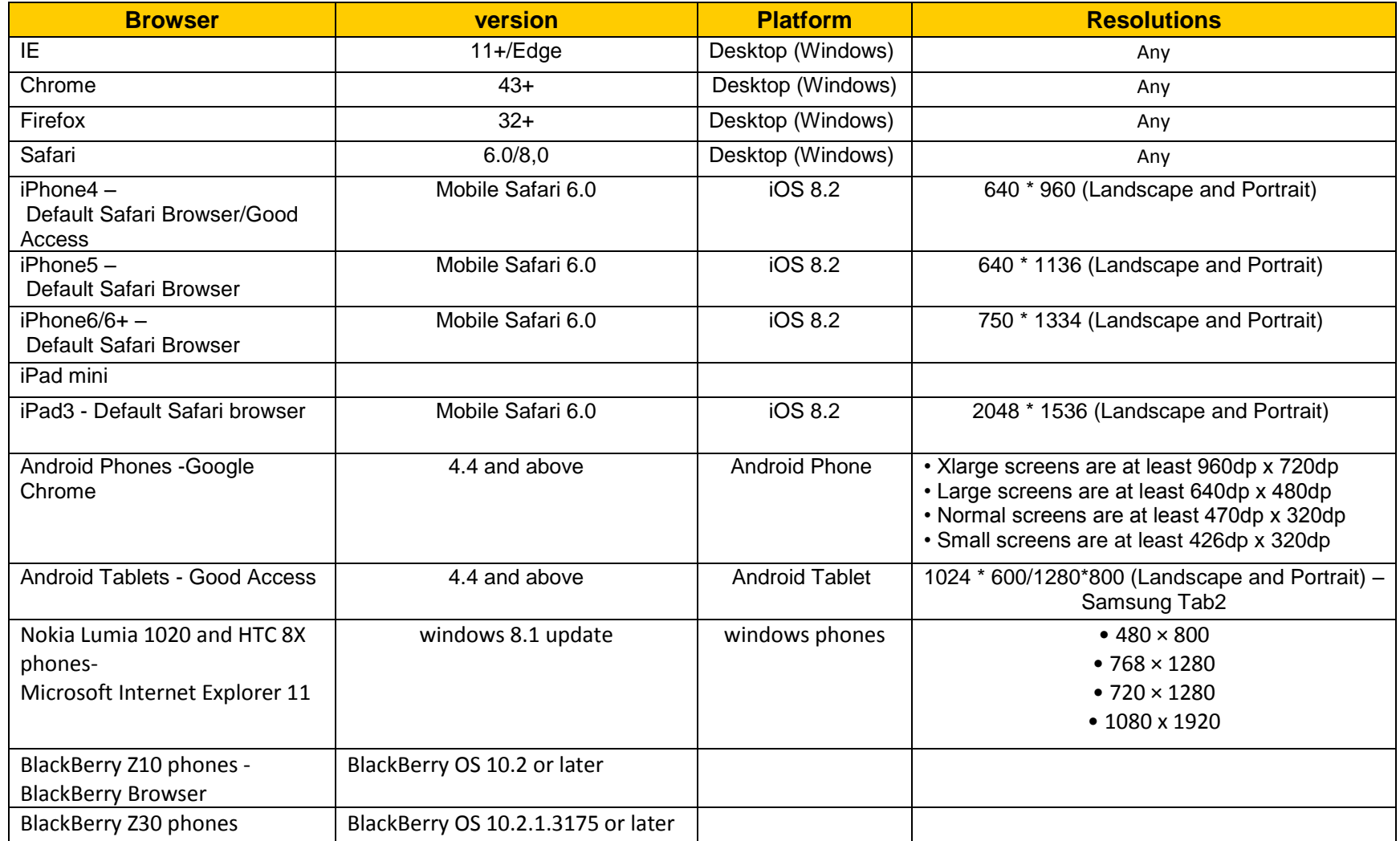

<u>E</u>